# Matematicamente.it

# **Mattia Davi**

# **Online Collaboration** modulo 7 della nuova ecdl

E-book per la preparazione della Nuova ECDL

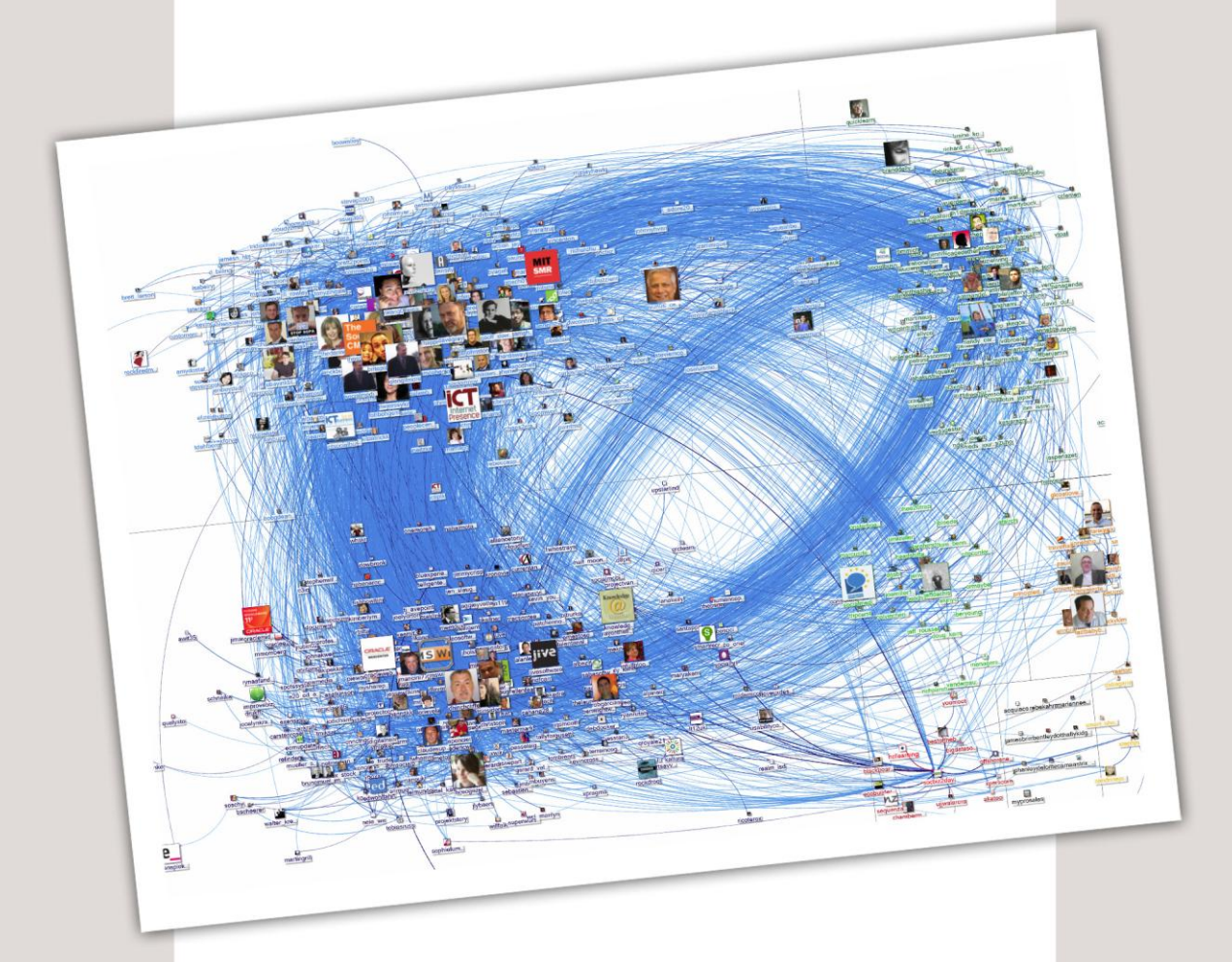

**Creative Commons BY SA ISBN 9788896354766** 

#### Mattia Davì

Online Collaboration, modulo 7 della Nuova ECDL

E-book per la preparazione della Nuova ECDL

Copertina: Ginger Lab - www.gingerlab.it Immagine di copertina: Marc Smith, 20120212-NodeXL network graph, Flickr © Matematicamente.it www.matematicamente.it - info@matematicamente.it Ottobre 2014 ISBN 9788896354766

> Questo libro è rilasciato con licenza Creative Commons BY SA

Il presente modulo ECDL Standard - Online Collaboration definisce i concetti e le competenze fondamentali per l'impostazione e l'uso di strumenti per la collaborazione online, quali memorie di massa, applicazioni di produttività, calendari, reti sociali, riunioni via web, ambienti per l'apprendimento e tecnologie mobili.

Chi supera la prova d'esame per questo modulo è in grado di:

- comprendere i concetti fondamentali relativi alla collaborazione online e al cloud computing;
- impostare gli account necessari agli strumenti di collaborazione online;
- usare memorie di massa remote e applicazioni di produttività basate sul web per collaborare con altri;
- usare calendari online e su dispositivi mobili per gestire e pianificare le attività;
- collaborare e interagire usando reti sociali, blog e wiki;
- pianificare e ospitare riunioni online e usare ambienti per l'apprendimento online;
- comprendere i concetti fondamentali relativi alla tecnologie mobili e usare strumenti quali posta elettronica, applicazioni e sincronizzazione.

Ricordiamo che il Syllabus definisce dettagliatamente gli argomenti da affrontare. Esso svolge la funzione di bussola orientativa nella preparazione dell'esame.

Per questo motivo, accanto ad ogni paragrafo sono presenti alcuni numeri tra parentesi di colore arancione che fanno riferimento al Syllabus.

# SOMMARIO

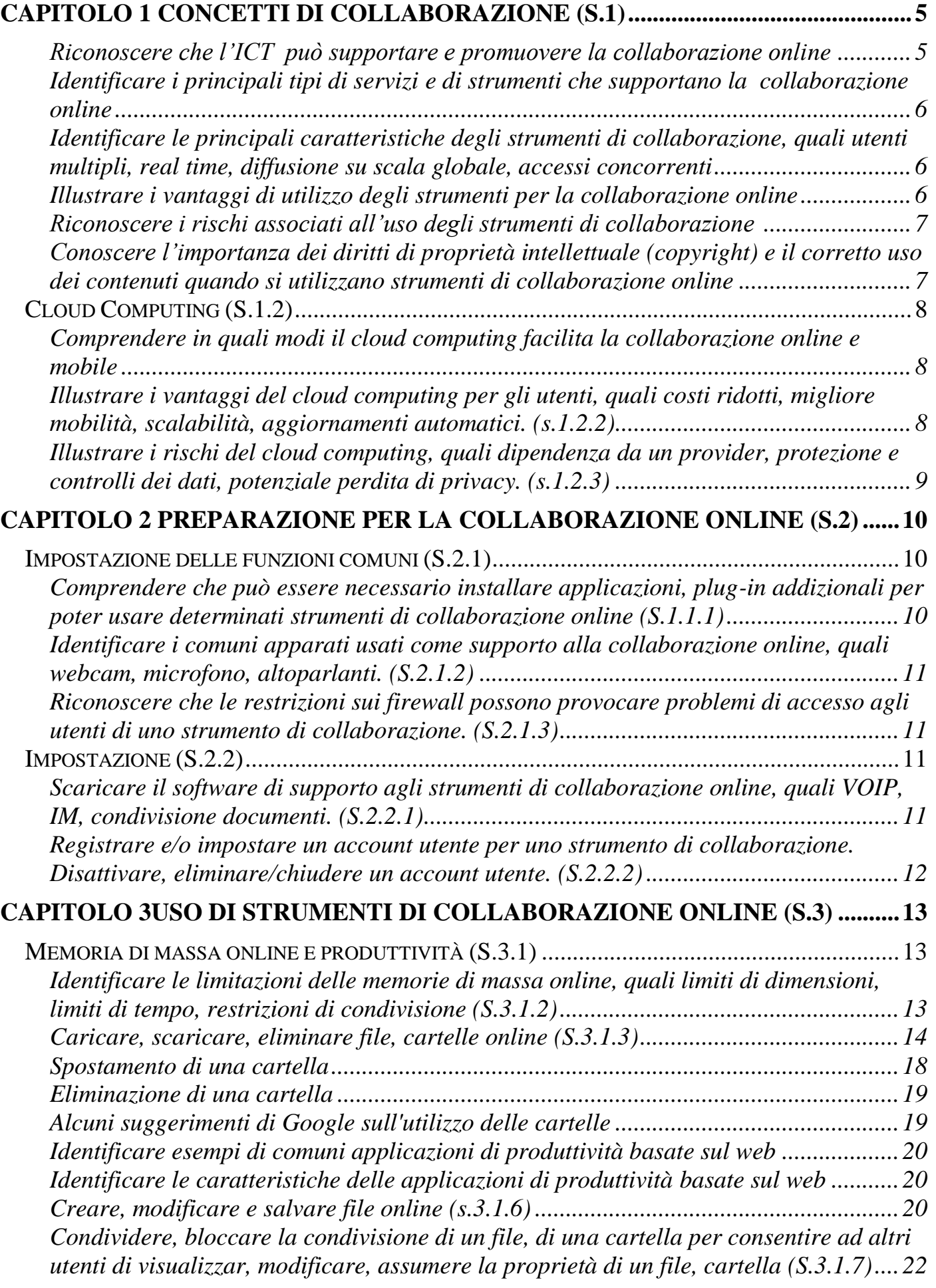

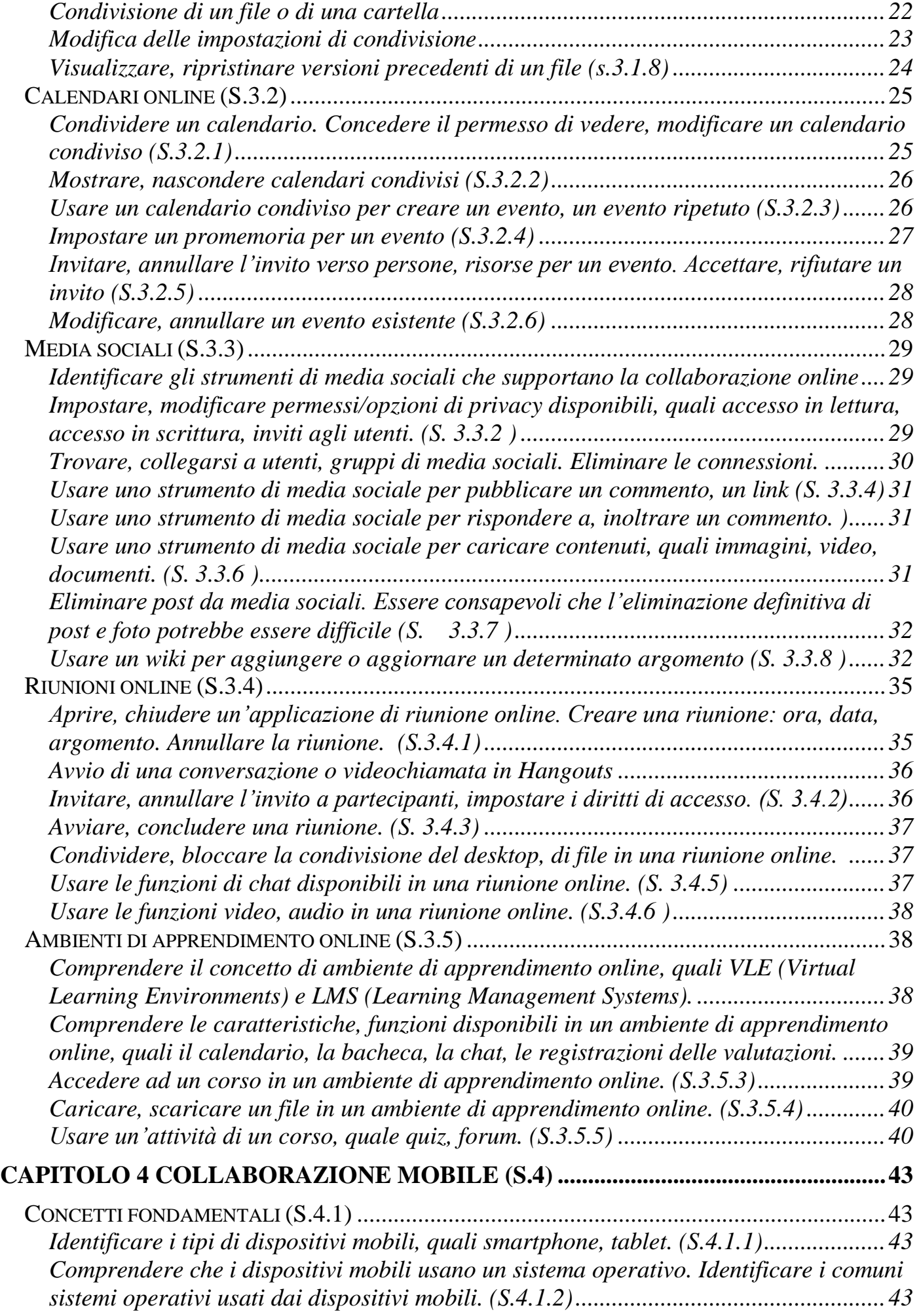

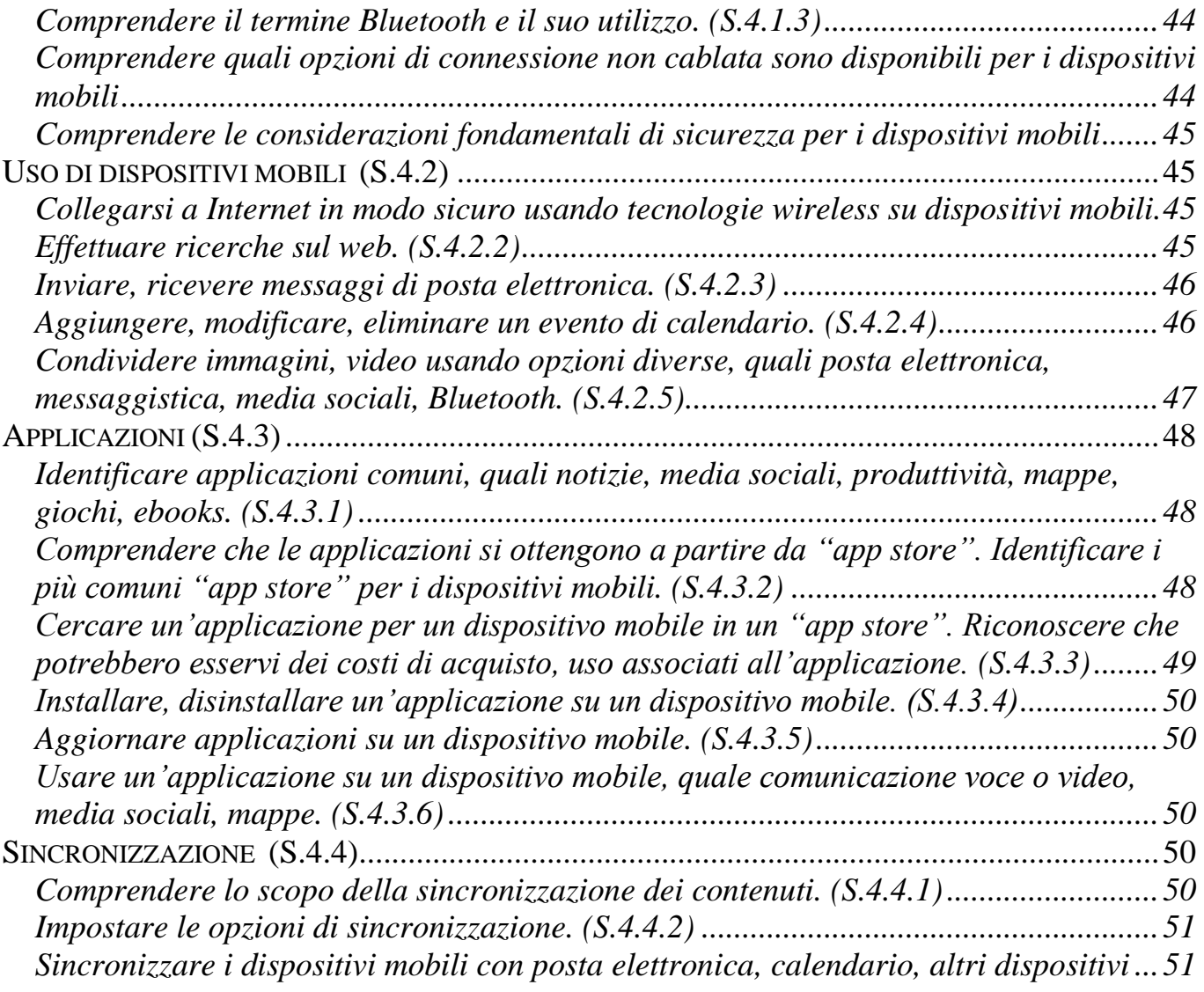

# <span id="page-6-0"></span>Capitolo 1 Concetti di collaborazione (S.1)

La collaborazione online è legata alla capillare diffusione della tecnologia mobile e allo sviluppo delle reti di calcolatori.

Questi due fattori sono le chiavi dello sviluppo della collaborazione online: in questa prima parte verranno illustrati gli strumenti e i servizi che sono alla base della collaborazione online, tenendo presente i vantaggi e i rischi.

### <span id="page-6-1"></span>**Riconoscere che l'ICT (Tecnologia dell'informazione e della comunicazione) può supportare e promuovere la collaborazione online – (s.1.1.1)**

L'ICT fornisce l'infrastruttura che consente l'accesso a un gran numero di servizi e strumenti che sono alla base della collaborazione online.

Due sono le innovazioni che sostengono e permettono la collaborazione online: il **cloud computing** (ovvero la possibilità di accedere a servizi attraverso internet) e la **tecnologia mobile** (smartphone e tablet).

Fino a qualche tempo fa la collaborazione a distanza era possibile attraverso internet ma non esistevano veri e propri applicativi dedicati alla produttività online. Per fare un esempio è possibile citare la produzione di un documento di testo: ognuno doveva effettuare modifiche a un documento sul proprio pc, inviare il file con un servizio di posta elettronica all'altro, attendere le modifiche del collega che avrebbe rispedito il documento e così via. Oggi è possibile creare un documento condiviso che sia scritto e modificato da più utenti in contemporaneo, per consentire anche una collaborazione in tempo reale (definita sincrona).

Oggi è anche possibile condividere file e applicazioni che non sono presenti su un singolo pc, ma bensì attraverso la rete, avendoli a disposizione ovunque e in qualunque momento.

Questa modalità di condivisione viene definita "**cloud**" ossia "nuvola", facendo riferimento al fatto che non sia presente nessun supporto fisico che vincoli l'accesso ai dati. Si pensi alle chiavette usb: esse possono essere smarrite, dimenticate in ufficio o a casa, rubate, ecc. Con il cloud computing tutto questo viene superato, creando altri possibili problemi che saranno affrontati più avanti.

Se il **mobile** e la **rete di calcolatori** costituiscono i principali canali di accesso alla diffusione della collaborazione online, è facile cogliere come il contrario, ossia l'essere legati a dispositivi "fissi" (pc desktop) e il non accesso al web, costituiscono una barriera di accesso non indifferente. Il **Digital Divide** oggi non è più costituito dal possedere o meno delle tecnologie, ma dal possedere le tecnologie che possano permettere l'accesso alla rete web e a tutti i suoi servizi. Un esempio è costituito dai tablet e dagli smartphone, dalla loro diffusione e dalla loro pervasività.

<span id="page-7-0"></span>**Identificare i principali tipi di servizi che supportano la collaborazione online, quali il cloud computing, le tecnologie mobili. Identificare i principali tipi di strumenti che supportano la collaborazione online, quali le comuni applicazioni di produttività, i media sociali, i calendari online, le riunioni online, gli ambienti di apprendimento online – (s.1.1.2)**

Per quanto riguarda il **cloud computing** e le **tecnologie mobile** abbiamo già approfondito il tema nel precedente paragrafo. Ora verranno analizzati i principali servizi e strumenti che aiutano la collaborazione online.

Quando si tratta di collaborazione online non si può non notare che la rivoluzione portata dal cloud computing sia la possibilità di lavorare in modo **sincrono** sullo stesso file: documenti, calendari impegni, media sociali, ambienti di apprendimento, ecc. tutto permette la condivisione in **tempo reale** delle comunicazioni e dei file.

Riassumendo i principali servizi sono i seguenti:

- Calendari impegni
- Riunioni (videoconferenza)
- Ambienti di apprendimento e di formazione (piattaforme e-learning)
- Social media (reti sociali, come i social network e i siti di condivisione video)

# <span id="page-7-1"></span>**Identificare le principali caratteristiche degli strumenti di collaborazione, quali utenti multipli, real time, diffusione su scala globale, accessi concorrenti – (s.1.1.3)**

Le tecnologie che permettono questo nuovo tipo di collaborazione online si differenziano dalle precedenti tecnologie per i seguenti aspetti:

- **Utenti multipli**: diversi utenti possono accedere in contemporanea alla stessa risorsa (come ad esempio un calendario).
- **Utilizzo in real time**: gli strumenti possono essere utilizzati in tempo reale (sincrono) tra due utenti o fra più gruppi di utenti.
- **Diffusione su scala globale**: gli strumenti sono utilizzabili attraverso la rete, e perciò la loro diffusione avviene su scala mondiale, in qualunque posto sia possibile accedere alla "nuvola".
- **Accessi concorrenti:** gli utenti possono accedere in contemporanea agli strumenti e apportarvi delle modifiche, come nel caso di un documento, che può essere scritto in contemporanea a più mani.

# <span id="page-7-2"></span>**Illustrare i vantaggi di utilizzo degli strumenti per la collaborazione online, quali condivisione di file e calendari, riduzione di spese di viaggio, facilità di comunicazione, migliore lavoro di gruppo, accesso globale – (s.1.1.4)**

Gli strumenti di collaborazione online presentano degli indiscutibili vantaggi sia per i contesti di produttività aziendali che per quelli domestici. Essi infatti permettono d condividere risorse come file, cartelle e applicazioni, in modo che più utenti possano agire in supporto alle loro attività lavorative. Questo genera una riduzione ed un contenimento delle spese, in quanto è possibile limitare gli spostamenti da un luogo di lavoro ad un altro. Inoltre

le comunicazioni risultano maggiormente semplificate grazie alla posta elettronica ed alla chat.

Allo stesso tempo la possibilità di accedere contemporaneamente a un documento per la sua modifica, e il fatto che questo accesso sia "globale", cioè non vincolato alla posizione di quell'utente nel mondo, aiuta la produttività e la comunicazione.

# <span id="page-8-0"></span>**Riconoscere i rischi associati all'uso degli strumenti di collaborazione, quali accesso non autorizzato a file condivisi, gestione non corretta del controllo di versione, minacce provenienti da malware, furto di identità/dati, interruzioni di servizio – (s.1.1.5)**

Esistono però dei rischi, che sono quelli associati alle attività online. In primo luogo diventa impossibile collaborare quando non si ha l'accesso ad Internet (per problemi del dispositivo o per mancanza di rete nel luogo in cui ci si trova) o per eventuali aggiornamenti delle applicazioni online.

Inoltre **le applicazioni possono non funzionare correttamente**: ci viene in aiuto sempre l'esempio della creazione di un documento a più mani. Mentre l'utente termina di scrivere, e prima che possa scrivere un altro collaboratore, il sistema è chiamato a salvare le modifiche per permetterne la visione. Questo lo sottopone a un carico di lavoro che se è ostacolato da qualche minimo fatto (la variazione della banda della rete internet – *cfr ECDL-Modulo 1*), può far andare in crash il programma.

Inoltre **i file devono essere accessibili solamente ai collaboratori online**: purtroppo può però succedere che ci sia un errore nel sistema di controllo o nelle impostazioni dell'utente e che questi file siano accessibili anche ad utenti esterni.

Altro aspetto legato al lavoro online è il furto di identità: alcuni malintenzionati potrebbero utilizzare le informazioni dell'utente per avere dei vantaggi (come il furto del denaro o di informazioni).

Ultimo aspetto, ma non per importanza, è il **fattore malware**. Lavorare costantemente in internet aumenta il rischio dei virus, worm, trojan o spyware.

# <span id="page-8-1"></span>**Conoscere l'importanza dei diritti di proprietà intellettuale (copyright) e il corretto uso dei contenuti quando si utilizzano strumenti di collaborazione online – (s.1.1.6)**

Occorre ricordare che internet permette di accedere a molteplici informazioni, delle quali è necessario valutarne la qualità.

Allo stesso tempo, oltre a valutare la tipologia dell'informazione è necessario rispettare il **diritto d'autore e di proprietà intellettuale**, definito Copyright.

Il Copyright è legato al simbolo ©. La parola stessa è l'unione delle parole "right the copy", in italiano "diritto alla copia" e indica il diritto d'autore, tutelato da norme che regolano la proprietà e l'utilizzo di un bene intellettuale (es. un brano musicale, un film, un libro, ecc.). La legislazione prevede severe sanzioni in caso di violazione del copyright.

In linea di massima, ove non viene indicato diversamente, non è consentito utilizzare, copiare, modificare alcuna opera reperita su Internet. Per farlo occorre avere l'esplicita autorizzazione dell'autore o di chi detiene i diritti dell'opera.

Esiste anche un diritto di autore, definito Copyleft (in opposizione al copy right) che intende mantenere il diritto d'autore, ma permettere allo stesso tempo la diffusione dell'opera in

**Matematicamente.it <sup>7</sup>**

modo legale. In questo modo viene tutelata la proprietà dell'opera, ma c'è un'ottima diffusione della stessa in modo legale. Questo testo stesso è rilasciato secondo una licenza libera, ovvero le Creative Commons (per ulteriori informazioni rimandiamo al sito [http://www.creativecommons.it/\)](http://www.creativecommons.it/)

# <span id="page-9-0"></span>Cloud Computing (S.1.2)

# <span id="page-9-1"></span>**Comprendere in quali modi il cloud computing facilita la collaborazione online e mobile: memorizzazione di documenti e file condivisi, accesso ad una serie di applicazioni e strumenti online (s.1.2.1)**

Il Cloud Computing, come precedentemente accennato, rende possibile le nuove forme di collaborazione, grazie all'accesso alla Rete, tramite un computer o un dispositivo mobile.

Il Cloud è reso possibile grazie ad un provider (un'azienda che eroga un servizio, tipicamente uno spazio web – si pensi ad Aruba o ad altri) che fornisce una serie di servizi utilizzando risorse hardware e software diffuse attraverso la rete.

Il termine Cloud, "nuvola" viene utilizzato per indicare i servizi online senza maggiori precisazioni. Tutto ciò avviene perché l'attenzione è focalizzata sui servizi e non sul loro funzionamento o sulla loro implementazione all'interno di un sistema operativo.

Questo è un significativo elemento di differenza rispetto alla cultura precedente la cui attenzione era al software e alle sue caratteristiche: ora il focus è sul servizio in sé e sulle sue funzionalità.

Tali servizi sono web-based, ovvero basati sul Web, sulla Rete; si parla anche di Web-app, applicazioni basate sulla rete. Tutte queste tecnologie si possono utilizzare attraverso il browser, utilizzando la rete per il trasferimento di dati.

Il cloud è alla base di strumenti di produttività, di condivisione di file e cartelle, e per l'accesso ad applicazioni online come calendari, ambienti di apprendimento o strumenti di collaborazioni online. Per questo motivo il cloud facilita la collaborazione, facilitando l'accesso alla rete globale e semplificandone l'utilizzo.

#### <span id="page-9-2"></span>**Illustrare i vantaggi del cloud computing per gli utenti, quali costi ridotti, migliore mobilità, scalabilità, aggiornamenti automatici. (s.1.2.2)**

Sinteticamente possiamo sostenere che i vantaggi dovuti al Cloud Computing sono:

- **mobilità:** le applicazioni sono accessibili ovunque ci sia un accesso alla rete;
- **riduzione dei costi:** non è necessario acquistare il software per ogni singolo computer, per accedere ai servizi online si possono utilizzare anche dispositivi mobili più economici;
- **scalabilità:** ovvero la possibilità di adattare lo spazio di lavoro sulle reali esigenze dell'utente;
- **aggiornamento automatico**: i software si aggiornano automaticamente senza alcun intervento dell'utente.

### <span id="page-10-0"></span>**Illustrare i rischi del cloud computing, quali dipendenza da un provider, protezione e controlli dei dati, potenziale perdita di privacy. (s.1.2.3)**

L'utilizzo del Cloud Computing presenta alcuni rischi che è bene tener presente:

- **Dipendenza da provider**: i servizi non vengono gestiti dall'utente o dall'azienda, ma direttamente dal provider che gestisce il servizio. In caso di malfunzionamento delle strutture del provider, possono esserci delle ricadute operative sul proprio servizio. Inoltre, questo potrebbe ostacolare la migrazione del servizio da un provider verso un altro.
- **Controllo dei dati**: la sicurezza dei dati è affidata dall'utente ad un fornitore di servizi, dal quale l'utente dipende totalmente.
- **Potenziale perdita della privacy**: le leggi sulla gestione di dati di terzi norma il trattamento dei dati affidati ai provider, ma questi sono esposti a possibili attacchi informatici.
- **Possibile incremento delle infezioni da malware**: come già detto precedentemente, le attività completamente online possono essere maggiormente a rischio di attacchi di malintenzionati.

È bene ribadire che tutti i provider si impegnano nel garantire significativi livelli di sicurezza.

# <span id="page-11-0"></span>Capitolo 2 Preparazione per la collaborazione online (S.2)

In questa sezione saranno affrontate le principali impostazioni e configurazioni necessarie per l'utilizzo dei servizi di collaborazione online.

#### **La collaborazione online è legata alla capillare diffusione della tecnologia mobile e allo sviluppo delle reti di calcolatori**.

Questi due fattori sono le chiavi dello sviluppo della collaborazione online: in questa prima parte verranno illustrati gli strumenti e i servizi che sono alla base della collaborazione online, tenendo presente i vantaggi e i rischi.

<span id="page-11-1"></span>Impostazione delle funzioni comuni (S.2.1)

# <span id="page-11-2"></span>**Comprendere che può essere necessario installare applicazioni, plug-in addizionali per poter usare determinati strumenti di collaborazione online (S.1.1.1)**

Come abbiamo già detto precedentemente le applicazioni collaborazione online sono App Web based; le loro funzionalità vengono utilizzate all'interno del browser (anche se in alcuni casi è necessario installare un'apposita applicazioni).

Quando si utilizzano funzionalità all'interno del proprio browser, qualunque esso sia, è possibile che venga richiesto di estendere le funzionalità del browser attraverso i plug-in.

Quando ciò avviene il browser notifica all'utente la necessità di installare un plug-in e spesso viene automaticamente reindirizzato sul sito del plug-in di riferimento. Il caso più diffuso è sicuramente quello di Adobe Flash Player, che viene utilizzato in molte pagine e strumenti di collaborazione (anche se verrà presto sostituito).

Ogni browser ha una sua gestione dei plug-in. Per vedere quali sono presenti e per la loro gestione occorre fare riferimento alla tabella sottostante.

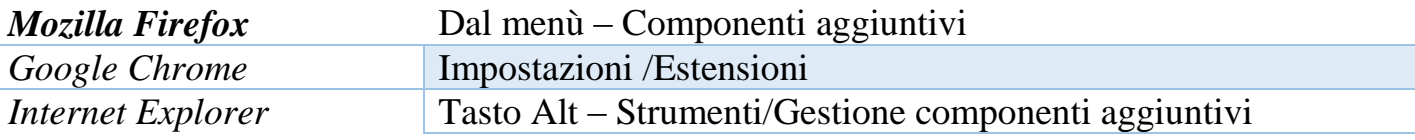

<span id="page-11-3"></span>Nel caso in cui sia necessario installare l'applicazione l'utilizzo dello strumento di collaborazione avviene solo nel momento in cui l'applicazione è stata scaricata, installata e avviata.

### **Identificare i comuni apparati usati come supporto alla collaborazione online, quali webcam, microfono, altoparlanti. (S.2.1.2)**

Alcuni strumenti di collaborazione online si basano, oltre che sulla condivisione dei file, anche sulla comunicazione video e audio. Per poter utilizzare questi canali è necessario avere un hardware apposito. Tre sono gli strumenti: **cuffie o casse per l'output audio, un microfono** per l'input, e una **webcam** per poter trasmettere la propria immagine.

Oggigiorno queste tecnologie sono già implementate nei dispositivi mobili, come notebook, tablet e smartphone. Per avere però una maggior qualità dell'audio è consigliabile acquistare delle cuffie con il microfono integrato: quest'ultimo, avendo una minor distanza dalla fonte di voce permette una maggior chiarezza dell'audio trasmesso.

Se tutti questi tre strumenti vengono utilizzati in contemporanea aumenta sensibilmente il grado di interazione tra i soggetti.

# <span id="page-12-0"></span>**Riconoscere che le restrizioni sui firewall possono provocare problemi di accesso agli utenti di uno strumento di collaborazione. (S.2.1.3)**

Gli strumenti di collaborazione online utilizzano la rete come elemento di base per il loro funzionamento. Questo rappresenta molti punti di forza ma **espone gli strumenti di collaborazione online ai rischi legati alle reti informatiche**.

Un'altra problematica, non di natura malevola, è data dalle protezioni che vengono utilizzate per proteggere le reti dalle intrusioni, come ad esempio i firewall. Bloccando gli accessi il firewall può creare alcuni problemi di accesso agli utenti di uno strumento di collaborazione online.

Il firewall è un "muro di fuoco" che applica regole che aiutano ad aumentare la sicurezza e la protezione dei propri dati. Esso si occupa di filtrare i pacchetti di dati in ingresso e in uscita, permettendo o negando l'accesso a determinate risorse in base alla sua configurazione.

<span id="page-12-1"></span>Impostazione (S.2.2)

### <span id="page-12-2"></span>**Scaricare il software di supporto agli strumenti di collaborazione online, quali VOIP, IM, condivisione documenti. (S.2.2.1)**

Tre sono i servizi principali che sono a supporto degli strumenti di collaborazione online, ovvero il VOIP, i sistemi di messaggistica IM e la condivisione di documenti. Per ognuno di questi servizi sono a disposizione diversi software che offrono delle specifiche peculiarità. Il VOIP

Il Voip è un sistema di comunicazione che permette di effettuare comunicazioni telefoniche tramite la rete Internet e proprio per questo è un sistema più economico rispetto alla rete telefonica tradizionale.

Per poter utilizzare il servizio Voip è necessario utilizzare un apposito software: ne esistono parecchi sia freeware che a livello proprietario.

Il software più conosciuto e diffuso è Skype.

Questi strumenti permettono di effettuare videochiamate, registrazioni audio/video, chat e cifrature dei dati.

La messaggistica IM

I software di Instant Messaging (Messaggistica istantanea) includono le applicazioni che forniscono strumenti per collegarsi tra utenti tramite chat al di fuori del browser. Possono anche fornire servizi di videochat o, addirittura le chat di gruppo. Ne esistono di vario tipo: i più famosi sono Yahoo Messanger, Google Talk, Skype, Msg, ecc.

La condivisione di documenti

La condivisione di documenti avviene abitualmente all'interno del browser, attraverso servizi di cloud computing. Spesso però è possibile installare le rispettive applicazioni sul proprio dispositivo, fisso o mobile, per poter sincronizzare i dati presenti sul proprio pc e condivisi tramite gli archivi online.

I servizi più diffusi sono Google Drive e Dropobox: entrambi sono disponibili sia attraverso cloud computing che tramite installazione di software sul proprio dispositivo.

#### <span id="page-13-0"></span>**Registrare e/o impostare un account utente per uno strumento di collaborazione. Disattivare, eliminare/chiudere un account utente. (S.2.2.2)**

Per poter usufruire dei servizi di collaborazione online è necessario disporre di un account utente presso il fornitore del servizio.

La gestione di un account comprende la fase di registrazione dell'account (creazione), la gestione vera e propria dell'account e la sua eventuale disattivazione (o eliminazione).

**Creare un nuovo account utente**. La registrazione di un account avviene direttamente sul sito web del provider che fornisce il servizio (es: Google Driver o Google Gmail, ecc.). Spesso viene richiesto in fase di registrazione l'indirizzo mail associato all'utente: si pensi ad esempio a servizi di Google: sono tutti legati alla registrazione di un indirizzo di posta elettronica con desinenza in Gmail. In fase di creazione occorre inserire una serie di informazioni obbligatorie, come il nome utente e la password di accesso al servizio. Inoltre sono necessarie anche informazioni personali, come l'intestatario del servizio, la sua data di nascita, ecc.

**Gestione dell'utenza**. La gestione dell'utenza avviene direttamente attraverso il pulsante impostazioni e le opzioni selezionabili sono diverse per il tipo di servizio. Un esempio, nato dalle reti sociali, è la gestione del livello di privacy (settaggio molto significativo, anche se spesso viene trascurato), oppure l'impostare la visibilità delle proprie informazioni pubblicamente sulla rete.

**Disattivazione e chiusura dell'account**. In caso di esigenza è possibile disattivare o chiudere il proprio account. La disattivazione "blocca" temporaneamente i dati ma non li cancella: i propri dati non sono più visibili, ma è possibile in un secondo momento riattivare il proprio account recuperando tutti i dati precedenti. La chiusura di un account invece prevede la cancellazione di tutti i dati dell'utente e l'account non sarà più accessibile.

# Capitolo 3

# <span id="page-14-0"></span>Uso di strumenti di collaborazione online (S.3)

In questa terza parte del manuale cercheremo di affrontare le principali modalità di utilizzo dei più diffusi strumenti di collaborazione online.

In particolare ci soffermeremo sull'archiviazione dei dati, sulla gestione di calendari online, sulle reti sociali e sui sistemi di apprendimento online.

### <span id="page-14-1"></span>Memoria di massa online e produttività (S.3.1)

Per **memoria di massa online** si intende la possibilità di archiviare file e cartelle su server remoti, messi a disposizione da provider e accessibili attraverso la rete Internet.

Questo servizio viene definito **Cloud Storage**, ovvero "archiviazione di dati sulla nuvola". Esso è alla base della collaborazione online, in quanto i dati sono presenti su uno spazio accessibile a più utenti in contemporanea senza limiti orari o geografici. Inoltre può anche essere utilizzato per il trasferimento di file troppo grandi per essere inviati via mail.

I servizi di memoria di massa online prevedono uno spazio gratuito da 1 Gb fino a 15 Gb, con la possibilità di incrementare tale spazio con il pagamento di un canone di utilizzo, in relazione alle effettive necessità.

Questi servizi hanno la possibilità di impostare limiti di tempo per la fruizione di dati da parte di utenti esterni (i dati rimangono disponibili solo per alcuni giorni o settimane) o di impostare delle restrizioni alla condivisione (accesso, impostazioni di modifica, lettura sono gestite dall'utente che gestisce il servizio).

Esempi di cloud storage sono Dropbox, SkyDrive di Microsoft, Cloud Drive di Amazon, iCloud per gli utenti Apple e Drive di Google.

Nelle prossime pagine vedremo come utilizzare Google Drive, che fa parte di una suite di applicazioni di collaborazione online.

### <span id="page-14-2"></span>**Identificare le limitazioni delle memorie di massa online, quali limiti di dimensioni, limiti di tempo, restrizioni di condivisione (S.3.1.2)**

Le memorie di massa, nonostante offrano molteplici vantaggi comportano alcuni limiti che abbiamo già in parte citato.

- **Limiti di dimensioni:** lo spazio utilizzabile in modo gratuito non è illimitato e a volte può risultare inadeguato per le proprie esigenze. Ricordiamo che dietro il pagamento di un canone annuo è possibile espandere lo spazio di archiviazione.
- **Limiti di tempo:** la cronologia delle revisioni ha una durata di 30 giorni. Per 30 giorni è possibile ripristinare una modifica fatta precedentemente su un documento: oltre questo tempo non sarà possibile recuperare versioni modificate o eliminate di un file.
- **Restrizioni di condivisione**: la condivisione di file e di cartelle potrebbe essere limitata agli utenti iscritti al servizio (si pensi a Google Drive e altri…)

#### <span id="page-15-0"></span>**Caricare, scaricare, eliminare file, cartelle online (S.3.1.3)**

Come già indicato abbiamo scelto di utilizzare Google Drive come suite di riferimento per analizzare nel dettaglio le operazioni caricamento, scaricamento, eliminazione dei file.

Per poter disporre del servizio è necessario registrarsi sul sito<https://drive.google.com/> che permette di aprire la pagina di registrazione. Per i servizi Google la registrazione ai servizi è unica ed è sufficiente farlo per la casella di posta elettronica.

Terminata la registrazione occorre andare sul sito <https://drive.google.com/#my-drive> per accedere al proprio servizio.

Google Drive ha recentemente rinnovato la schermata di accesso e di utilizzo.

Essendo le procedure molto simili e per una maggior completezza del testo proponiamo le procedure in modo affiancato, per poter avere un quadro di situazione più completo.

Appena eseguito l'accesso appare la seguente schermata nella versione classica di Google Drive:

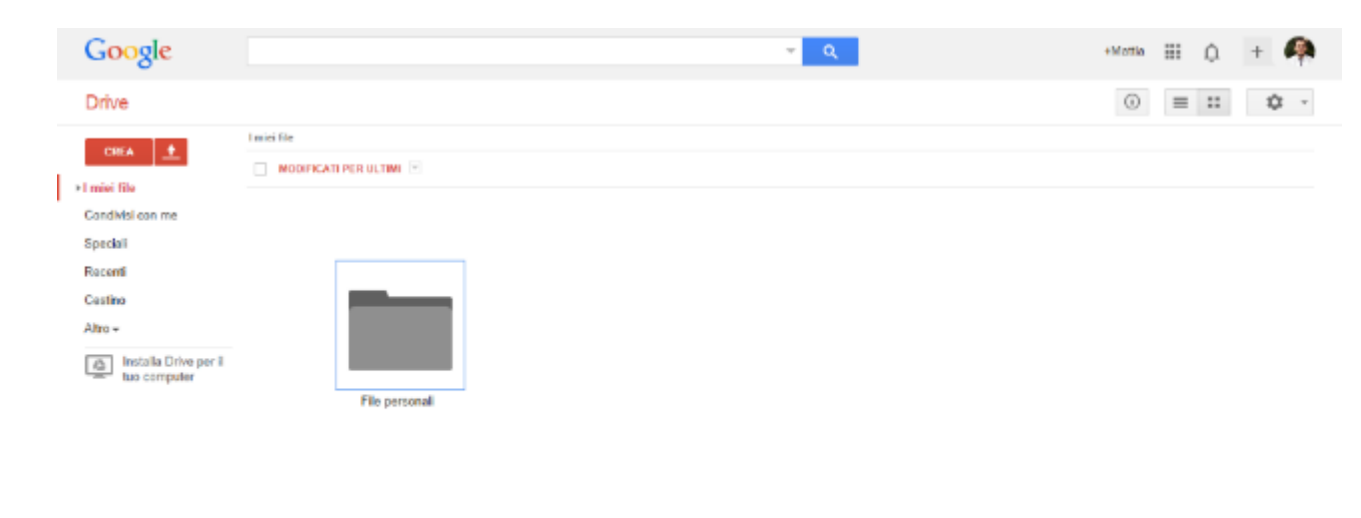

Spa20 (682236: 6.06 GB (49)

#### Mentre nella versione nuova la schermata è la seguente:

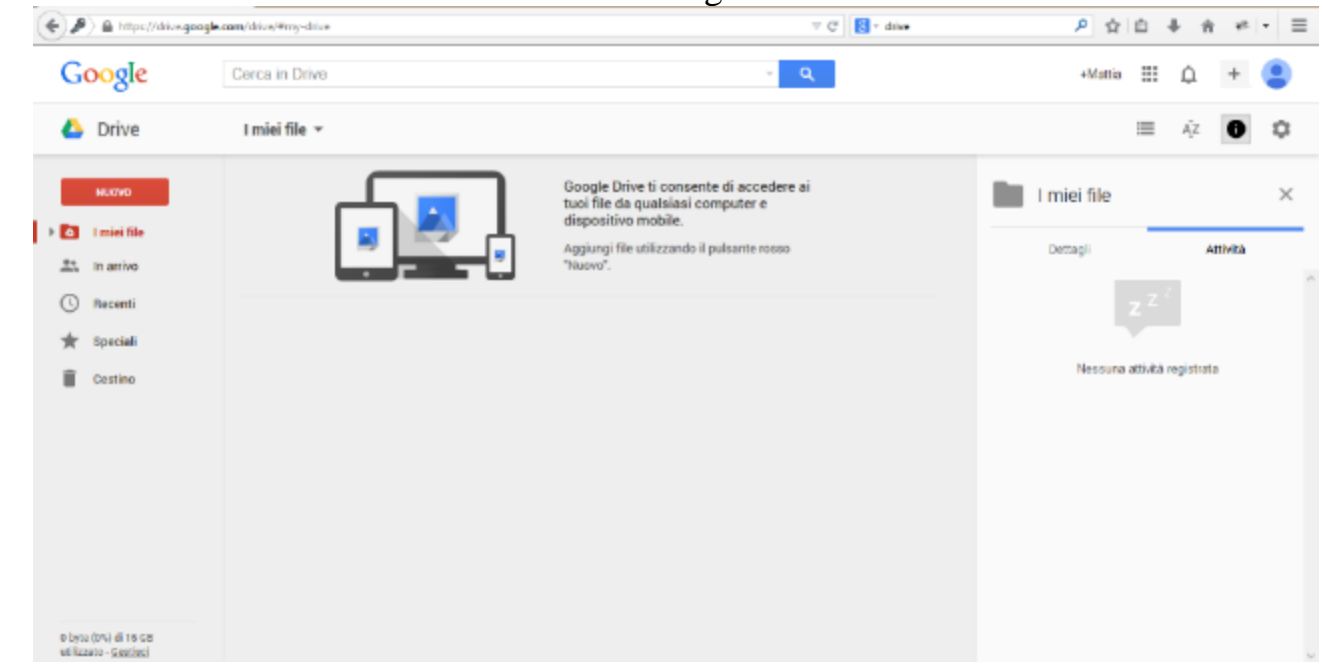

Nell'area di sinistra (in entrambe le versioni) è possibile vedere il menù di gestione che ha un pulsante rosso con scritto NUOVO. Questo pulsante permette di creare un nuovo oggetto, come si può vedere dal menù a tendina che compare, come da immagine seguente.

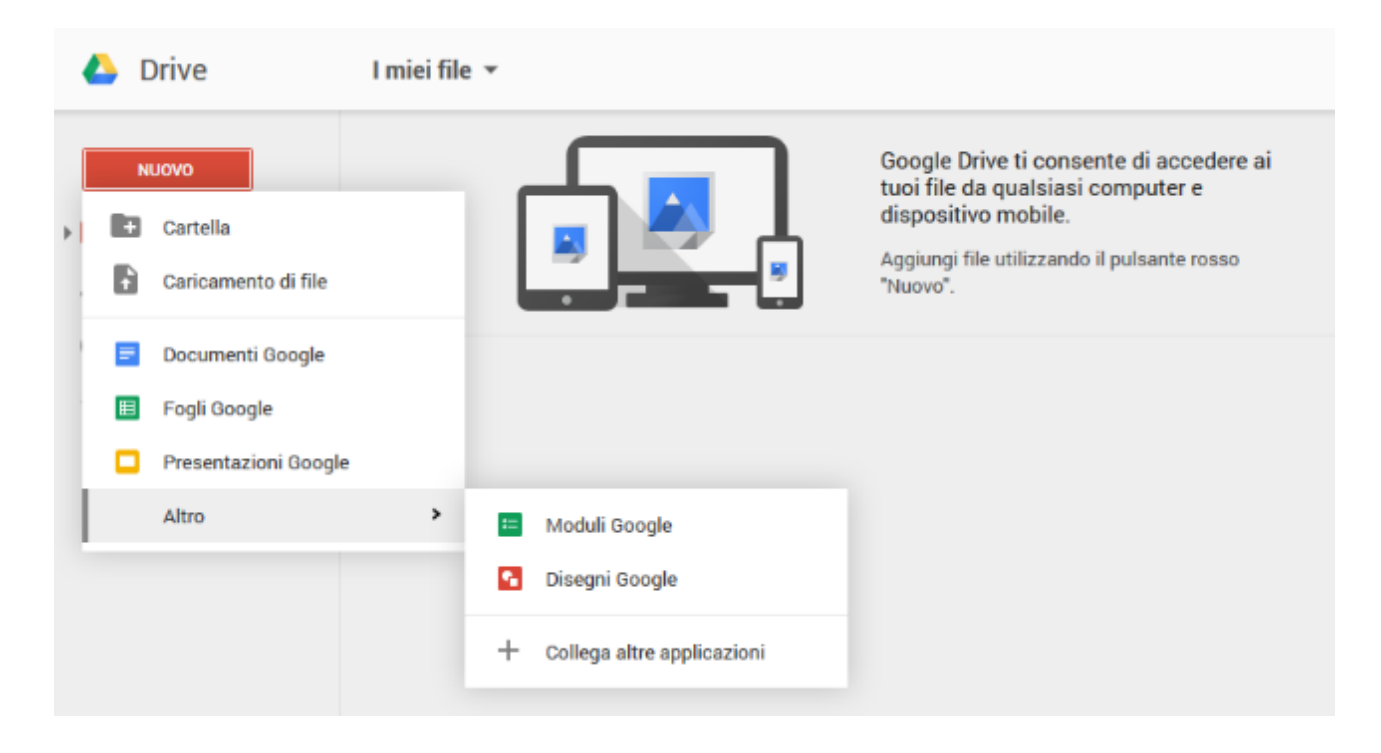

Dal menù a tendina si può scegliere di creare una nuova cartella, un nuovo file (approfondiremo questo aspetto quando trattiamo i documenti di collaborazione online), oppure è possibile caricare un file.

Cliccando su *Cartella* si può creare una nuova cartella per poter organizzare lo spazio di Google Drive in modo ordinato.

Cliccando su *Caricamento di file* è possibile caricare un file presente sul proprio device.

#### *CARICARE FILE E CARTELLE*

Esistono due modalità per caricare i file su Google Drive:

 *Trascinamento*. Utilizzando recenti versioni del browser è possibile utilizzare il trascinamento (Drag and Drop) per spostare i file dal computer su Google Drive. E' possibile anche trascinare i file direttamente all'interno di cartelle o sottocartelle.

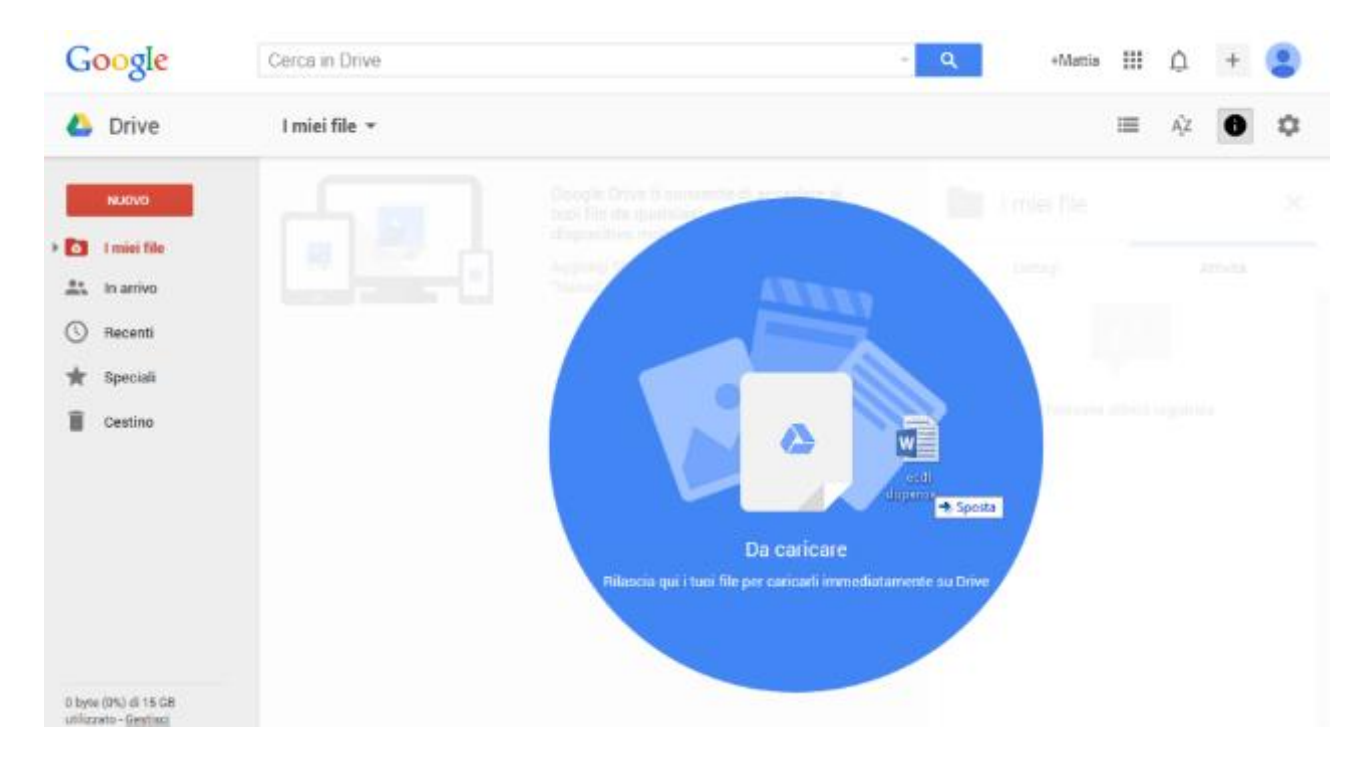

*Caricamento tramite Google Drive* (secondo i seguenti passaggi):

#### *Nuovo Google Drive*

#### 1. Aprire la pagina drive.google.com

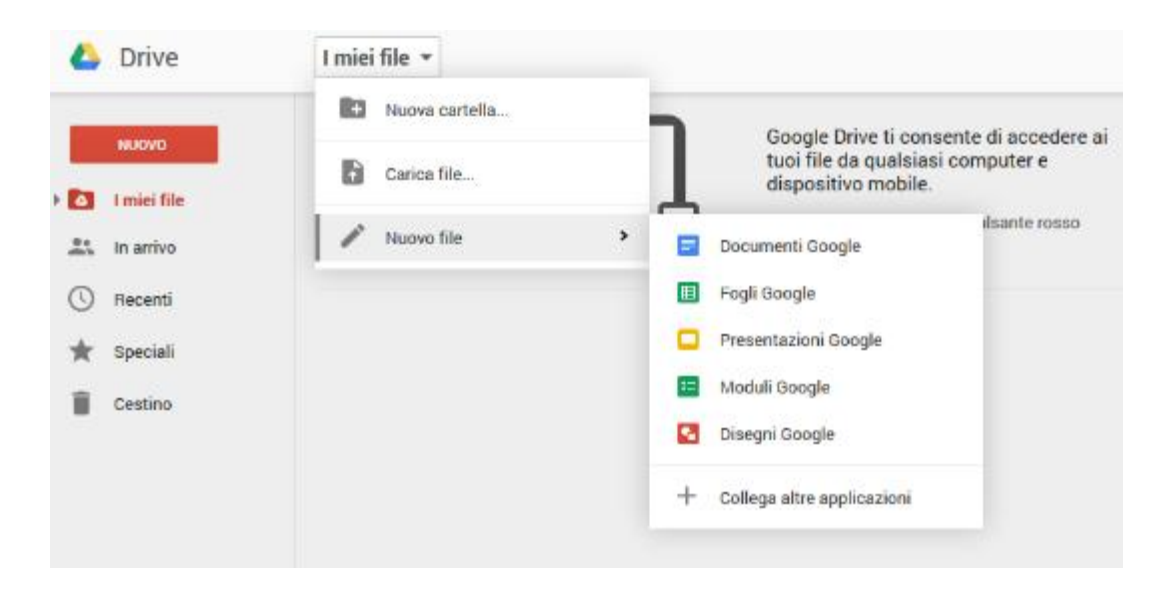

- 2. Fare clic sul pulsante Nuovo e selezionare Carica file... dal menu a discesa.
- 3. Seleziona il file da caricare. Per selezionare più file, tenere premuto Maiusc o Ctrl (su PC) / Command (su Mac) e fare clic su tutti i file da caricare.
- 4. Verrà visualizzata una finestra che mostra l'avanzamento del caricamento. Fare clic sul nome del file per aprirlo oppure chiudere la finestra facendo clic sulla X nell'angolo in alto a destra.

#### *Versione classica di Google Drive*

- 1. Aprire la pagina [drive.google.com](https://drive.google.com/)
	- 2. Fare clic sul pulsante di caricamento  $\blacksquare$  e selezionare File... dal menu a discesa.

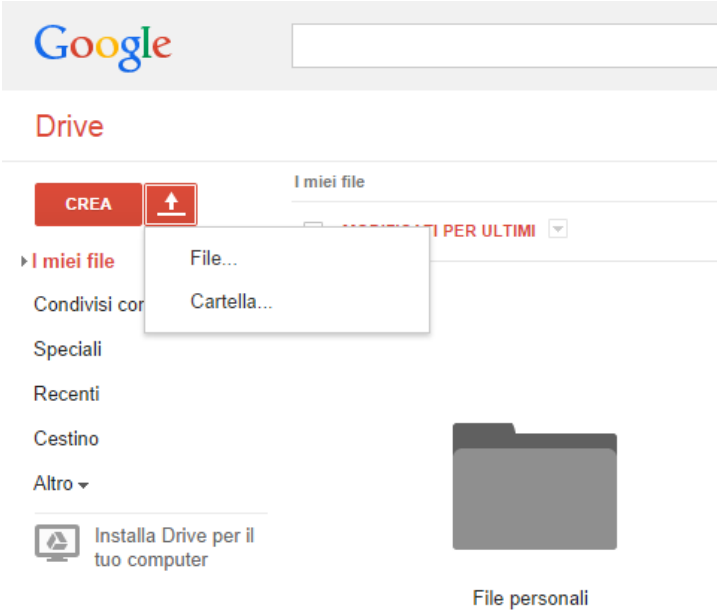

- 3. Selezionare il file da caricare. Per selezionare più file, tenere premuto Maiusc o Ctrl (su PC) / Command (su Mac) e fare clic su tutti i file da caricare.
- 4. Verrà visualizzata una finestra che mostra l'avanzamento del caricamento. Fare clic sul nome del file per aprirlo oppure chiudi la finestra facendo clic sulla X nell'angolo in alto a destra

#### *SCARICARE FILE E CARTELLE*

Per scaricare un file si può seguire i seguenti passaggi:

- 1. Fare clic sul file che si desidera scaricare. Per selezionare più file, tenere premuto *Maiusc* o *Ctrl* (su PC) / *Command* (su Mac) mentre si fa clic su più file.
- 2. Cliccare con il pulsante destro del mouse e selezionare *Scarica*. Si può anche fare clic

#### su e selezionare *Scarica*.

3. I file di Documenti, Fogli e Presentazioni Google verranno scaricati come file .docx, .xlsx e .pptx. Tutti gli altri tipi di file verranno scaricati nel loro formato nativo.

Per scaricare un file o una cartella nella versione classica di Google Drive, procedi nel seguente modo:

- 1. Fai clic sulle caselle di controllo accanto agli elementi che desideri scaricare.
- 2. Seleziona *Altro* nella parte superiore della pagina e scegli *Scarica...*
- 3. Seleziona un formato di file per ciascun elemento, ad esempio Microsoft Word. Se selezioni più elementi, questi verranno compressi in un file .zip.
- 4. Fai clic su *Scarica*.

Se stai visualizzando un file di Documenti, Fogli o Presentazioni Google, scarica il file facendo clic su *File* e scegliendo *Scarica come*. Tieni presente che se trascini un file da Google Drive sul desktop non verrà salvata una copia del file nel tuo computer.

Per lo scaricamento delle cartelle la procedura è analoga, se non che verrà salvato un archivio zip contenente la cartella selezionata.

#### *CREARE CARTELLE*

Per creare una cartella nel *nuovo Google Drive* occorre procedere nel seguente modo:

- 1. fare clic sul pulsante Nuovo **INEW** in alto a sinistra in Google Drive o fare clic sull'icona *+* in basso a destra nelle schermate Home degli editor di Documenti Google;
- 2. selezionare *Nuova cartella*;
- 3. inserire un nome per la cartella e fare clic su *Crea*.

Per creare una cartella nella *versione classica di Google Drive*, procedere nel seguente modo:

- 1. Fare clic sul pulsante rosso *Crea* in alto a sinistra in Google Drive oppure fare clic sull'icona *+* in basso a destra nelle schermate Home degli editor di Documenti Google.
- 2. Selezionare *Cartella*.
- 3. Inserire un nome per la cartella e fare clic su *Crea*.

Ricordiamo che è possibile, utilizzando il software desktop di Google Drive, sincronizzare i file dal cloud al proprio device.

#### <span id="page-19-0"></span>**Spostamento di una cartella**

Per spostare una cartella nel *nuovo Google Drive*, fare clic con il pulsante destro del mouse su una cartella e seleziona *Sposta in*, oppure fai clic su una cartella, tieni premuto e trascinala in una nuova posizione.

Per spostare una cartella nella *versione classica di Google Drive* procedere nel seguente modo:

٠

- 1. Selezionare una cartella e fare clic sull'icona cartella
- 2. Scegliere la posizione nella quale spostare la cartella.
- 3. Fare clic su *Sposta*.

*Spostamento di file nelle cartelle condivise da altri utenti*

Per spostare file in una cartella condivisa nel *nuovo Google Drive*, procedere nel seguente modo:

- 1. Fare clic su *In arrivo* nel riquadro di navigazione di sinistra.
- 2. Fare clic sull'icona aggiungi a **I [miei](https://support.google.com/drive/answer/2376723) file** .
- 3. Aggiungere i file alla cartella.

Per spostare file in una cartella condivisa nella *versione classica di Google Drive*, procedere nel seguente modo:

1. Fare clic su *Condivisi con me* nel riquadro di sinistra.

- 2. Trascinare e rilasciare la cartella condivisa in "I miei file".
- 3. Aggiungere i file alla cartella.

#### <span id="page-20-0"></span>**Eliminazione di una cartella**

Per eliminare una cartella nel *nuovo Google Drive*, procedere nel seguente modo:

- 1. Fare clic con il pulsante destro del mouse sulla cartella da eliminare.
- 2. Fare clic sull'icona del cestino
- 3. La cartella e tutti gli elementi in essa contenuti verranno spostati in "Cestino". Se si ha scelto di sincronizzare tutti gli elementi in "I miei file", la cartella verrà spostata anche nel Cestino del computer.

Per eliminare una cartella nella *versione classica di Google Drive*, procedere nel seguente modo:

- 1. Selezionare la casella accanto alla cartella da eliminare.
- 2. Fare clic sull'icona del cestino .
- 3. La cartella e tutti gli elementi in essa contenuti verranno spostati in "Cestino". Se si è scelto di sincronizzare tutti gli elementi in "I miei file", la cartella verrà spostata anche nel Cestino del computer.

Se accidentalmente è stata eliminata una cartella, è possibile recuperarla purché non sia stata eliminata definitivamente.

#### <span id="page-20-1"></span>**Alcuni suggerimenti di Google sull'utilizzo delle cartelle**

OWNER -

- Le cartelle possono essere nidificate come le cartelle sul vostro desktop. Se sincronizzate le cartelle con il computer utilizzando Google Drive per Mac/PC, la struttura delle cartelle rimarrà la stessa.
- È possibile condividere le cartelle con altre persone. Le autorizzazioni di condivisione impostate per la cartella verranno applicate anche agli elementi in essa contenuti.
- Per poter condividere i file è possibile condividere anche la cartella. Per fare questo è necessario seleziona una cartella e fai clic su Condividi  $\left| \cdot \right|$  per concedere l'accesso ai file nella tua cartella ad altre persone. Una volta fornito l'accesso a qualcuno, si vedrà l'icona dell'utente a forma di cerchio.

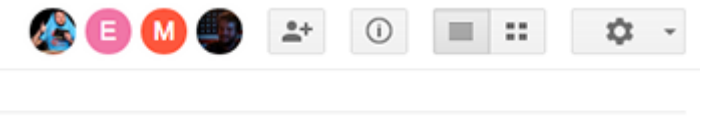

 Gli utenti con accesso "*Può modificare*" possono concedere l'accesso ad altri utenti. E' possibile monitorare l'attività nella cartella per vedere in dettaglio chi ha accesso.

LAST OPENED BY ME  $\overline{\mathbb{V}}$ 

• Per aggiungere qualcosa a più di una cartella, tenere premuto il tasto Ctrl  $(\mathcal{H})$  Command per Mac) e selezionare più cartelle.

Quando una cartella è sincronizzata con la cartella Google Drive presente sul proprio computer, le modifiche della cartella online si riflettono su quelle del computer e viceversa. Se viene rimosso un file da una cartella condivisa, i collaboratori con accesso alla cartella, ma non al singolo file, non saranno più in grado di vedere l'elemento nel loro Google Drive.

<span id="page-21-0"></span>**Comprendere che è possibile accedere a comuni applicazioni di produttività via web. Identificare esempi di comuni applicazioni di produttività basate sul web, quali elaboratori di testi, fogli elettronici, strumenti di presentazione (s.3.1.4)**

Molteplici sono le risorse che si possono considerare produttive per il web. Tra queste hanno un ruolo di rilievo quelle relative alla produzione di documenti direttamente all'interno del browser, senza quindi utilizzare alcun software aggiuntivo e dedicato.

Le applicazioni produttività via Web includono i comuni applicativi di elaborazione testi, i fogli elettronici e gli strumenti per la realizzazione di presentazioni elettroniche.

# <span id="page-21-1"></span>**Identificare le caratteristiche delle applicazioni di produttività basate sul web: possibilità di aggiornamento dei file in tempo reale da parte di più utenti, possibilità di condivisione di file (s.3.1.5)**

Le applicazioni basate sul web sono decisamente più limitate rispetto ai software di elaborazioni dati e fogli di calcolo a cui ci siamo abituati in ambiente desktop. Hanno però due caratteristiche che le rendono efficaci.

In primo luogo permettono la **condivisione di file tra più utenti**, semplificando la gestione dei contenuti.

In secondo tempo permettono **un aggiornamento in tempo reale dei file**: questo significa che due utenti possono lavorare sullo stesso documento vedendo le modifiche fatte in modo sincrono.

Ultimo aspetto è legato **all'accesso incondizionato ai propri file** ovunque sia presente una connessione Internet, facilitando la gestione dei propri documenti.

#### <span id="page-21-2"></span>**Creare, modificare e salvare file online (s.3.1.6)**

In questa sezione illustreremo le procedure per creare, modificare e salvare file online utilizzando le funzionalità del servizio di Google.

Nello specifico tratteremo le principali azioni in riferimento alla creazione di un documento di testo; ricordiamo che le procedure sono le medesime anche per la creazione di un foglio di calcolo o di una presentazione.

Per poter creare un nuovo documento occorre accedere a Google Drive e selezionando il pulsante Crea (vecchia versione) o Nuovo (Nuova versione) selezionare Documento.

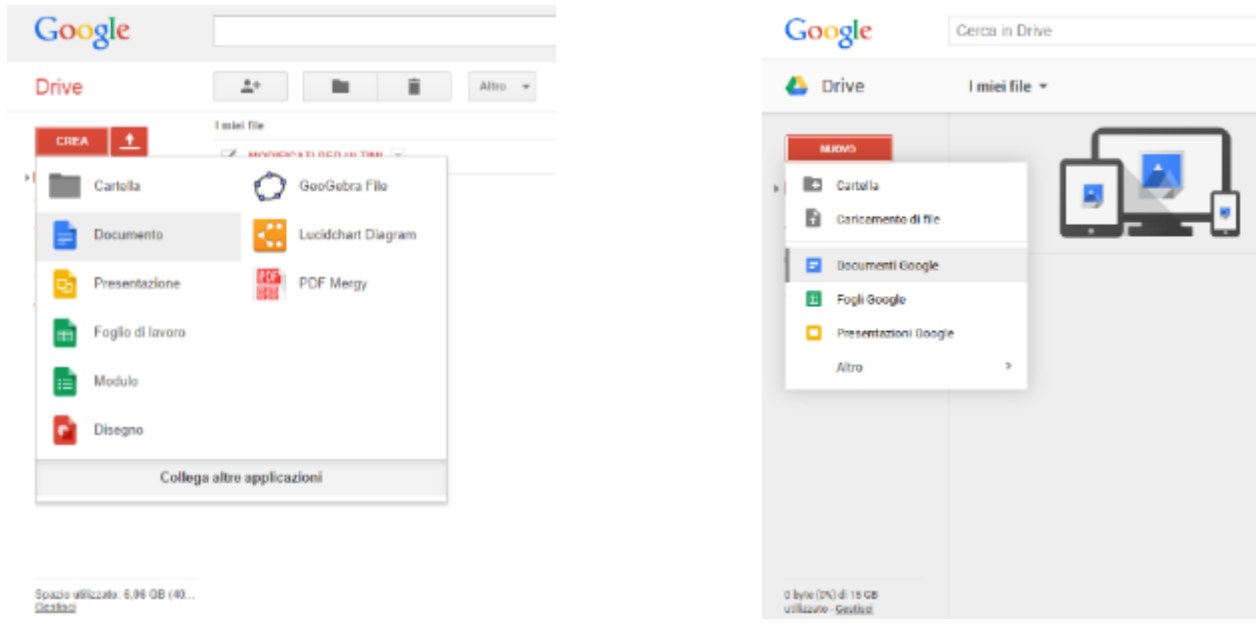

Per assegnare un nome a un documento, foglio di lavoro o presentazione occorre seguire la seguente procedura:

- 1. Aprire il documento, il foglio di lavoro o la presentazione.
- 2. Aprire il menu *File*.
- 3. Selezionare *Rinomina*.
- 4. Digitare un nome per il file.
- 5. Fai clic su *OK*.
- 6. Inoltre, è possibile modificare il nome facendo clic sul titolo visualizzato in alto nella pagina e apportando le modifiche nella finestra visualizzata.

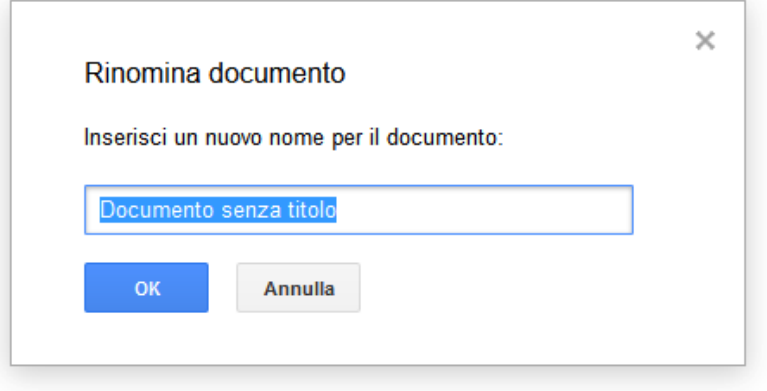

**Per scaricare un file**, scegliere dal menù File la voce Scarica come e dal menù a tendina specificare il formato di file che si intende creare e salvarlo sul disco locale.

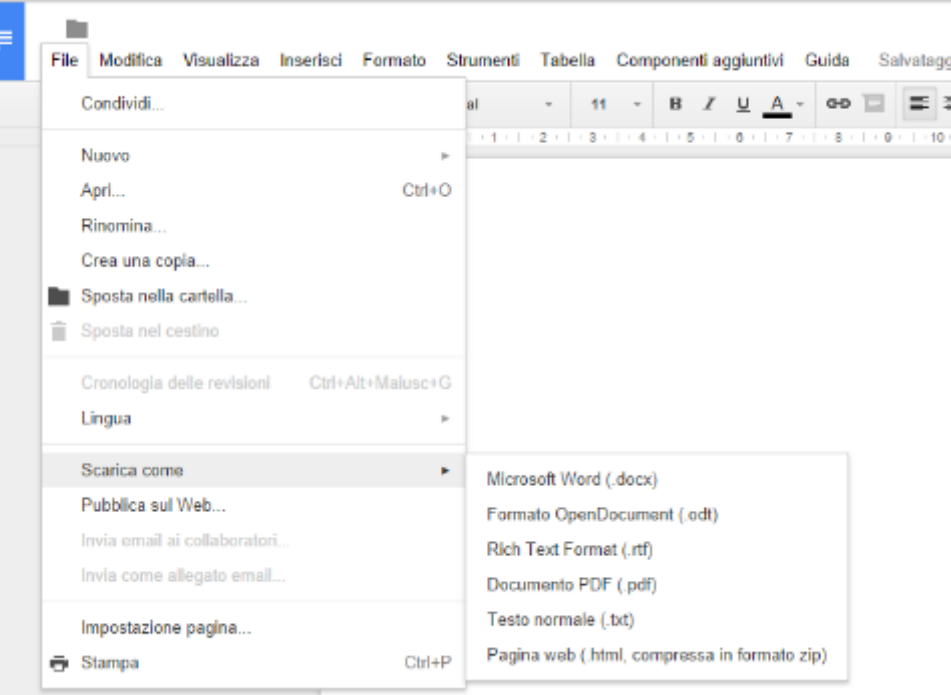

**Per modificare** il documento è possibile utilizzare la seguente barra della formattazione presente in ogni editor di testo.

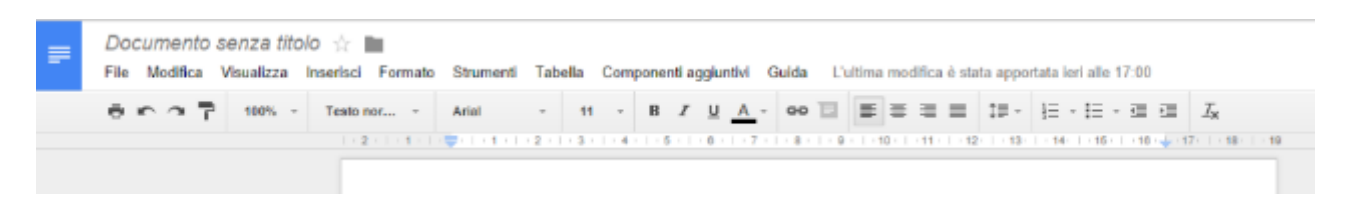

Per eventuali approfondimenti dedicati rimandiamo alla guida in linea di [Google Documenti.](https://support.google.com/docs/answer/1663349?hl=it&ref_topic=1361461)

# <span id="page-23-0"></span>**Condividere, bloccare la condivisione di un file, di una cartella per consentire ad altri utenti di visualizzar, modificare, assumere la proprietà di un file, cartella (S.3.1.7)**

La condivisione è la struttura di base delle attività online. In questo paragrafo approfondiamo le modalità di condivisione file e cartelle.

Se si desidera infatti è possibile inviare un file o una cartella ad altre persone in modo che possano visualizzarlo, modificarlo o aggiungervi commenti. E' possibile condividerlo direttamente su Google Drive, Documenti, Fogli o Presentazioni, oppure tramite un link o un allegato email.

Le persone con le quali è stato condiviso il file o la cartella vedranno all'istante le modifiche apportate, in modo che tutti ne siano al corrente e che si possano ricevere i commenti rapidamente.

#### <span id="page-23-1"></span>**Condivisione di un file o di una cartella**

Come già detto, è possibile condividere file o cartelle da Google Drive o direttamente nella schermate di Documenti, Foglio o presentazioni.

- 1. Aprire Drive oppure un file o una cartella che vuoi condividere.
- 2. Aprire il riquadro di condivisione:
	- o *Mentre il file è aperto*: fare clic su *Condividi* nell'angolo in alto a destra.
- o *Mentre la cartella è aperta*: fare clic sul pulsante *Condividi* <sup> $\pm$ </sup> in alto a destra.
- o *Dall' elenco di file in Drive*: selezionare il nome di un file o di una cartella e fare clic sul pulsante *Condividi* <sup>at</sup> in alto.
- 3. Sotto "Persone" nella finestra di condivisione, digitare gli indirizzi email delle persone o dei **gruppi di Google [Gruppi](https://groups.google.com/)** con i quali si vuole condividere. E' anche possibile cercare i contatti digitandoli nella casella.
- 4. Scegliere il tipo di accesso che si vuole concedere a questi utenti facendo clic sulla freccia verso il basso a destra della casella di testo:
	- o *Può modificare*: gli utenti possono modificare il file o la cartella e condividerli con altri
	- o *Può commentare*: gli utenti possono visualizzare e aggiungere commenti al file o alla cartella, ma non possono apportare modifiche
	- o *Può visualizzare*: gli utenti possono visualizzare il file o la cartella ma non possono apportare modifiche o aggiungere commenti
- 5. Fare clic su *Fine*. Gli utenti riceveranno un'email che li informerà che sono stati condivisi con loro il file o la cartella.

Se si vuole, è possibile anche condividere più file contemporaneamente.

#### <span id="page-24-0"></span>**Modifica delle impostazioni di condivisione**

Quando si condivide un file o una cartella in Google Drive o in Documenti, Fogli e Presentazioni Google, è possibile scegliere il livello di visibilità dei file e delle cartelle. Inoltre è possibile scegliere quali operazioni fare con ogni singolo utente: ad esempio la scrittura collaborativa di un testo (permesso di modifica) o la possibilità di revisionare un documento senza modificarlo (permesso di sola lettura). È possibile controllare il livello di visibilità dei propri file per altre persone e si può passare dal tenere i file completamente privati al consentirne la visualizzazione a chiunque sul Web.

Per scegliere chi può visualizzare i tuoi file o le tue cartelle occorre seguire la seguente procedura:

- 1. Accedere a Drive o alla schermata Home di Documenti, Fogli o Presentazioni.
- 2. Aprire il file o la cartella.
- 3. Fare clic su *Condividi* per i file, mentre per le cartelle fare clic sull'icona *Condividi* <sup>et</sup> nell'angolo in alto a destra dello schermo.
- 4. Fare clic sul menu a discesa sotto "Condivisione tramite link attivata" nella finestra di condivisione.
- 5. Selezionare un'opzione di visibilità. Per vedere un elenco completo di opzioni, fare clic su *Altro*. Le opzioni includono:

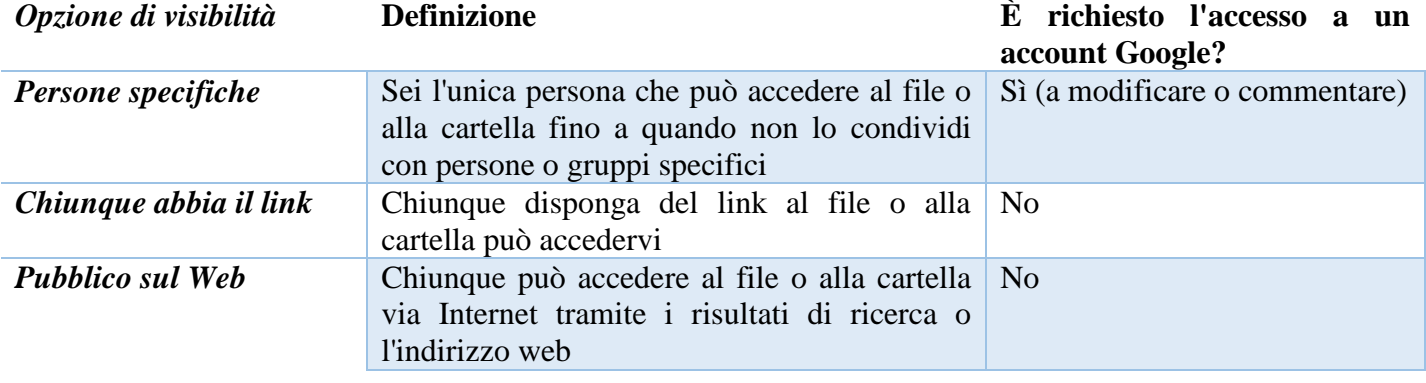

# **Matematicamente.it <sup>23</sup>**

- 6. Se avete selezionato "Chiunque abbia il link" o "Pubblico sul Web", fare clic sulla freccia verso il basso accanto ad "Accesso" per scegliere se gli utenti sono autorizzati a visualizzare, commentare o modificare il file o la cartella una volta aperti. Successivamente, fare clic su *Salva*.
- 7. Fare clic su **Fine**.

Si riporta nella tabella qui di seguito una sintesi delle operazioni che un utente può svolgere su un file o su una cartella in qualità di visualizzatori, commentatori, editori o proprietari.

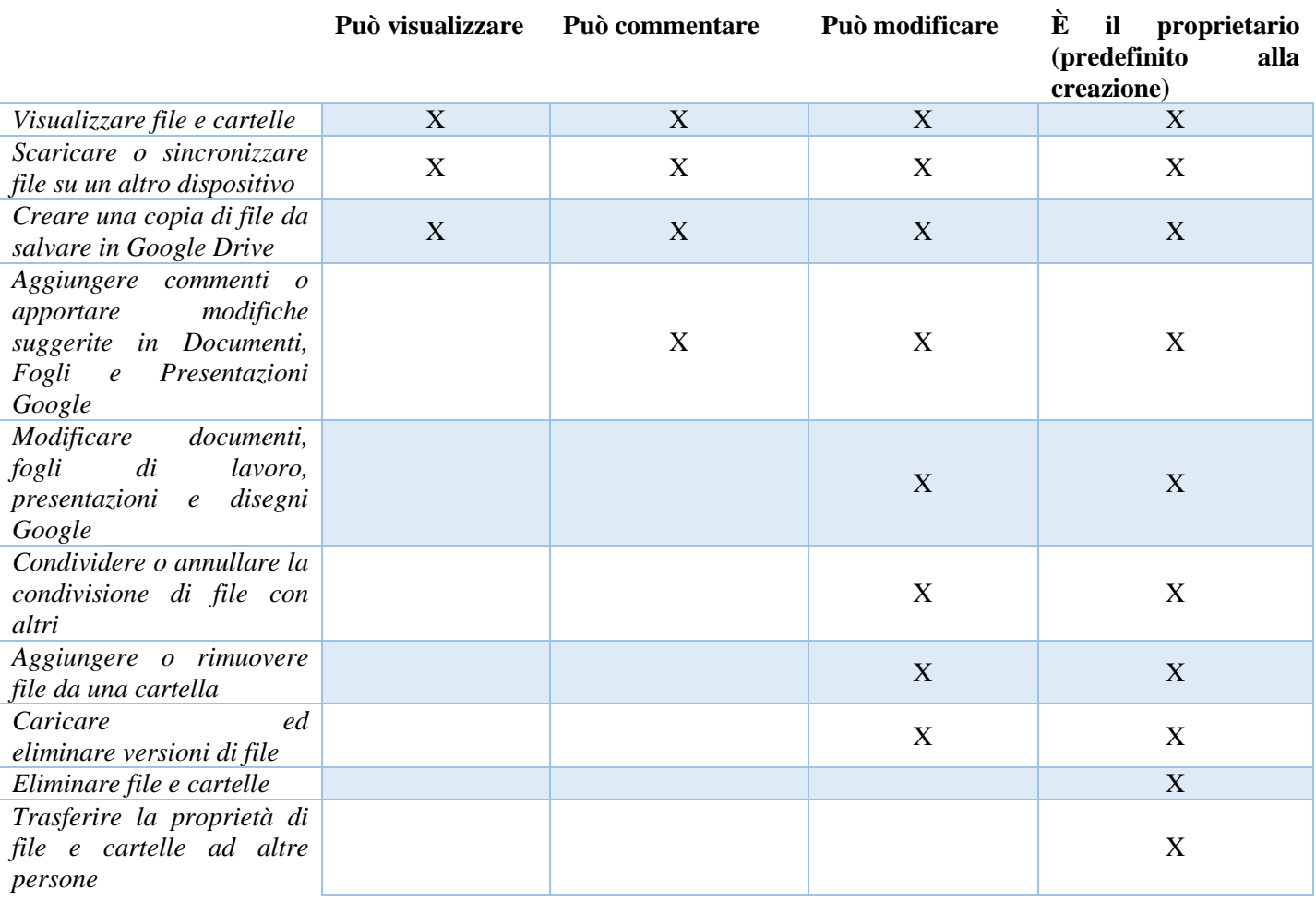

#### <span id="page-25-0"></span>**Visualizzare, ripristinare versioni precedenti di un file (s.3.1.8)**

Gli strumenti di collaborazione online di Google dispongono di un riquadro per la cronologia delle revisioni che consente di visualizzare rapidamente tutte le modifiche apportate a un documento da ciascun collaboratore. Anche se non funziona esattamente come uno strumento per tenere traccia delle modifiche, la cronologia delle revisioni consente di visualizzare e ripristinare le versioni precedenti del documento, foglio di lavoro, presentazione o disegno e vedere quali collaboratori hanno apportato modifiche a ciascuna versione.

Per accedere alla cronologia delle revisioni occorre procedere nel seguente modo:

*Attenzione:* Il ripristino di una versione precedente del documento non elimina nessun'altra versione. La versione ripristinata viene invece spostata in alto nella cronologia delle revisioni e vengono mantenute tutte le versioni precedenti del documento, inclusa la versione corrente.

- 1. Selezionare *File* > *Cronologia delle revisioni*.
- 2. Fare clic su una data e ora nel riquadro a destra per visualizzare una versione precedente del documento, modificata dai collaboratori elencati per tale data e ora. Qualsiasi modifica apportata da un dato collaboratore verrà mostrata nel corpo del documento con il colore assegnato a quella persona nel riquadro della cronologia delle revisioni.
- 3. Se si desidera ripristinare la versione che si sta attualmente visualizzando, fare clic su *Ripristina questa revisione*.
- 4. Se si desidera tornare alla versione corrente del documento per continuare a modificarlo, fare clic sulla *X* nella parte superiore destra del riquadro "Cronologia revisioni".

Per tutte le revisioni di Documenti, Fogli di lavoro e Presentazioni Google, le revisioni vengono raggruppate in brevi periodi di tempo per facilitare all'utente l'identificazione delle piccole differenze tra le versioni precedenti del documento. Se si desidera visualizzare le revisioni più in dettaglio, fare clic sul pulsante *Visualizza più dettagli sulle revisioni* nella parte inferiore destra del documento.

**Cronologia delle revisioni** è disponibile solo per gli utenti con l'accesso "Può modificare". Gli utenti con l'accesso "Può visualizzare" e "Può commentare" non possono visualizzare la cronologia delle revisioni.

<span id="page-26-0"></span>Calendari online (S.3.2)

# <span id="page-26-1"></span>**Condividere un calendario. Concedere il permesso di vedere, modificare un calendario condiviso (S.3.2.1)**

Per condividere il calendario con utenti specifici occorre procedere nel seguente modo.

- 1. Nell'elenco di calendari sulla sinistra della pagina, fare clic sulla freccia rivolta verso il basso accanto a un calendario, quindi selezionare *Condividi questo calendario*.
- 2. Inserire l'indirizzo email della persona con cui desiderate condividere il calendario.
- 3. Scegliere un livello di autorizzazione dal menu a discesa e fare clic sul pulsante *Aggiungi persona*. Quando si clicca su *Aggiungi persona*, la persona che si ha selezionato per condividere il calendario riceverà un invito via email per poterlo visualizzarlo.

Attualmente è possibile condividere il calendario con un massimo di 75 utenti al giorno. Per poter condividere i tuoi calendari con più utenti, occorre attendere 24 ore prima di tentare nuovamente.

Per rendere pubblico il calendario occorre procedere nel seguente modo:

- 1. Nell'elenco dei calendari sulla sinistra, fare clic sulla freccia rivolta verso il basso accanto al calendario desiderato, quindi selezionare "*Condividi questo calendario*".
- 2. Selezionare *Rendi pubblico questo calendario*.
- 3. Se non si desidera che altri possano vedere i dettagli dei vostri eventi, selezionare "*Condividi solamente lo stato libero/occupato (nascondi dettagli)*".
- 4. Fare clic su "*Salva*".

Ricordiamo che se il calendario è reso pubblico tutti potranno visualizzare i vostri eventi, anche tramite la ricerca del motore di ricerca Google.

E' possibile anche condividere un calendario con persone che non utilizzano Google Calendar.

Tramite l'indirizzo del vostro calendario in formato HTML è possibile condividere il calendario con persone che al momento non utilizzano Google Calendar.

Procedere dunque nel seguente modo:

- 1. Nell'elenco dei calendari sulla sinistra, fare clic sulla freccia rivolta verso il basso accanto a un calendario, quindi selezionare "*Impostazioni calendario*".
- 2. Nella sezione "*Indirizzo calendario*" fare clic sull'icona "*HTML*". Verrà visualizzata una finestra popup con l'URL del vostro calendario.
- 3. Condividere questo URL con le persone che non utilizzano Google Calendar.

E' possibile modificare la quantità di informazioni disponibili all'indirizzo del calendario facendo clic sul link "*Modifica impostazioni di condivisione*" nella sezione "*Indirizzo calendario*".

Ogni calendario è legato ad uno specifico indirizzo web. Per trovare l'indirizzo del vostro calendario si deve procedere nel seguente modo:

- 1. Nell'elenco dei calendari sulla sinistra della pagina, fare clic sulla freccia rivolta verso il basso accanto al calendario desiderato, quindi seleziona "*Impostazioni calendario*".
- 2. Nella sezione "*Indirizzo calendario*" fare clic sul pulsante "*XML*" o sul pulsante "*HTML*". Viene visualizzata una finestra popup con l'URL pubblico del tuo calendario.
- 3. Utilizzare questo URL per accedere alle informazioni del tuo calendario.

#### <span id="page-27-0"></span>**Mostrare, nascondere calendari condivisi (S.3.2.2)**

I calendari possono essere nascosti o condivisi utilizzando il pulsante Mostra/Nascondi il calendario dall'elenco del menù a scomparsa associato a ogni singolo calendario.

Il quadrato colorato che è accanto ad ogni calendario rende identificabile facilmente gli eventi da associare a ogni singolo calendario.

#### <span id="page-27-1"></span>**Usare un calendario condiviso per creare un evento, un evento ripetuto (S.3.2.3)**

Quando si crea un evento nel calendario, è possibile fare in modo che si ripeta per un periodo di tempo, ad esempio una volta alla settimana o tutti i venerdì. Creando un evento ricorrente, è possibile risparmiare tempo ed evitare lo sforzo di creare molti eventi separati. Ciò consentirà inoltre di modificare contemporaneamente tutti gli eventi di una serie attraverso una sola modifica.

Per creare un evento ricorrente occorre solamente spuntare la casella "Ripeti" e scegliere in che modo questo evento dovrebbe ripetersi.

Se viene apportata una modifica a un evento che fa parte di una serie ricorrente, è possibile scegliere gli eventi a cui applicare la modifica nel momento in cui viene salvato. In base al tipo di modifica apportata, è possibile visualizzare alcune o tutte le seguenti opzioni:

- "Solo questo evento"
- "Eventi successivi"
- "Tutti gli eventi"

Modificare un evento.

È possibile modificare l'elenco degli invitati per gli eventi ricorrenti o solo per un evento in una serie ricorrente. Se l'unica modifica riguarda la gestione degli invitati è possibile applicarla a "Tutti gli eventi" o a "Solo questo evento".

Per eliminare un evento o l'intera serie, fare clic sul titolo di un evento ricorrente, quindi su Elimina. Verrà chiesto di scegliere quali eventi della serie eliminare:

- Per eliminare soltanto un evento nella serie di ricorrenze, scegli "Solo questa occorrenza".
- Per eliminare tutti gli eventi nella serie di ricorrenze, scegli "Tutti gli eventi nella serie".
- Per eliminare tutti gli eventi che seguono quello corrente nella serie di ricorrenze, scegli "Tutti i seguenti".

#### <span id="page-28-0"></span>**Impostare un promemoria per un evento (S.3.2.4)**

Google Calendar offre un'ampia serie di opzioni di notifica sia tramite email sia tramite SMS. È possibile impostare le notifiche per una qualsiasi delle seguenti voci:

- Nuovi inviti
- Inviti modificati
- Inviti annullati
- Risposte a inviti
- Agenda giornaliera (solo tramite email)
- Promemoria eventi

Se questa opzione è selezionata, si riceveranno delle notifiche quando gli altri ti inviano inviti, aggiornamenti, risposte o messaggi di annullamento per gli eventi. D'altronde, gli organizzatori degli eventi possono sempre scegliere di non inviare notifiche quando creano o modificano gli eventi. Se in queste impostazioni vengono deselezionate le opzioni relative alle notifiche, non verranno più ricevute, incluso quando gli autori degli eventi selezionano in maniera esplicita le opzioni per l'invio di inviti o aggiornamenti.

Google Calendar inoltre propone diverse opzioni per la ricezione dei promemoria degli eventi. E' possibile scegliere di ricevere i promemoria dei tuoi eventi tramite messaggi SMS, email oppure tramite popup all'interno dello stesso Google Calendar.

Di seguito le istruzioni su come personalizzare le impostazioni dei promemoria:

- 1. Nell'elenco dei calendari sulla sinistra, fare clic sulla freccia rivolta verso il basso accanto al calendario desiderato, quindi selezionare *Promemoria e notifiche*. In alternativa, fare clic sul link *Impostazioni* in fondo all'elenco dei calendari, quindi fare clic sul link *Promemoria e notifiche* a destra del calendario desiderato.
- 2. Nella sezione *Promemoria evento*, selezionare il metodo di promemoria e specificane l'ora di attivazione, compresa tra zero minuti e quattro settimane prima dell'evento. Se volete aggiungere altri promemoria predefiniti, fare clic su *Aggiungi un promemoria*.
- 3. E' possibile anche scegliere di ricevere le notifiche di attività specifiche nel calendario impostando le opzioni appropriate nella sezione *Scegli il modo in cui desideri ricevere la notifica*.
- 4. Fare clic su *Salva*.

Occorre tenere presente che, quando apporti modifiche alle impostazioni di un promemoria per eventi presenti nel calendario, le modifiche avranno effetto solamente sul vostro

calendario. Gli utenti invitati o gli utenti che hanno accesso agli eventi riceveranno promemoria in base alle impostazioni dei propri promemoria in Google Calendar.

È anche possibile posporre i promemoria popup facendo clic su "Invia promemoria tra 5 minuti" nella barra gialla che viene visualizzata nella parte superiore del calendario dopo aver chiuso il promemoria popup.

#### <span id="page-29-0"></span>**Invitare, annullare l'invito verso persone, risorse per un evento. Accettare, rifiutare un invito (S.3.2.5)**

Come già indicato precedentemente gli invitati che utilizzano Google Calendar riceveranno un invito in base alle loro impostazioni di notifica.

Google Calendar consente di creare inviti per eventi speciali, inviarli ad amici e tenere traccia delle risposte e dei commenti, il tutto da un'unica posizione.

Per invitare una persona al vostro evento, procedere nel seguente modo:

- 1. Fare clic sull'evento (o crea un nuovo evento) e selezionare *Modifica dettagli evento*. In alternativa, è possibile fare clic sul nome dell'evento per aprire la pagina dei dettagli.
- 2. Nella sezione *Invitati* a destra, inserire l'indirizzo email di ogni persona da invitare e fare clic su *Aggiungi*. Ogni invitato verrà visualizzato nella sezione *Aggiunto* sottostante.
- 3. Selezionare le opzioni appropriate per i tuoi invitati nella sezione *Gli invitati possono*.
- 4. Fare clic su *Salva*.
- 5. Nella finestra popup *Invia inviti?* fare clic su *Invia* se si desidera segnalare l'evento ai vostri invitati oppure, se non desideri segnalare l'evento, fare clic su *Non inviare*.

Se disponi di un accesso condiviso ai calendari di altre persone, utilizzare la funzione Trova un orario per scoprire come pianificare gli eventi con facilità.

#### <span id="page-29-1"></span>**Modificare, annullare un evento esistente (S.3.2.6)**

Per visualizzare o modificare i dettagli di un evento, selezionare l'evento e fare clic sul link "*Modifica dettagli evento*". In alternativa è possibile cliccare sul titolo dell'evento per aprire la relativa pagina dei dettagli, dove si possono apportare le modifiche e verificare lo stato dell'accettazione da parte dei tuoi invitati. Dopo avere apportato le modifiche desiderate, fare clic su "*Salva*".

#### *Eliminare eventi*

Per eliminare un evento o l'intera serie, fare clic sul titolo di un evento ricorrente, quindi su *Elimina*.

Se l'evento è ricorrente verrà richiesto dal sistema di scegliere quali eventi della serie eliminare:

- Per eliminare soltanto un evento nella serie di ricorrenze, scegliere "Solo questa occorrenza".
- Per eliminare tutti gli eventi nella serie di ricorrenze, scegliere "Tutti gli eventi nella serie".
- Per eliminare tutti gli eventi che seguono quello corrente nella serie di ricorrenze, scegliere "Tutti i seguenti".

# <span id="page-30-0"></span>Media sociali (S.3.3)

Il termine media sociali si riferisce a tutte quelle tecnologie e pratiche che prevedono di creare, condividere, scambiare contenuti online, favorendo il confronto e il dialogo tra gli utenti.

<span id="page-30-1"></span>**Identificare gli strumenti di media sociali che supportano la collaborazione online, quali reti sociali, wiki, forum e gruppi, blog, micro blog, comunità di condivisione dei contenuti (s.3.3.1)**

I media sociali sono strumenti che permettono la collaborazione online e si possono suddividere nella seguente modalità:

- **Reti sociali**: sono attualmente i più diffusi e permettono lo scambio di informazioni e dati tra utenti. Attraverso le reti sociali è possibile scambiarsi pensieri e opinioni utilizzando un sistema di amicizie reciproche. Tra i più diffusi citiamo Facebook, Twitter, Linkedin, Google +, ecc.
- **Blog**: Si possono definire blog dei siti internet in cui un singolo utente può condividere sul web le proprie pubblicazioni organizzate in modo temporale. I blog nascono come una trasposizione online di un diario personale, ma oggigiorno seguono spesso nuclei tematici.
- **Forum e gruppi di discussione**: Sono spazi di confronto online nel quale è possibile discutere e condividere opinioni su argomenti specifici. Spesso sono tematici e necessitano di una registrazione per potervi accedere.
- **Wiki**: vengono definiti wiki alcuni spazi creati dalla collaborazione di più utenti dove ognuno può modificare, creare e cancellare contenuti. Il wiki più conosciuto oggi è l'enciclopedia libera Wikipedia.
- **Comunità di condivisione dei contenuti**: questi social media sono degli spazi che permettono agli utenti di condividere contenuti di varia natura, come testo o altri contenuti multimediali.

Nel seguito del capitolo prenderemo in analisi l'interfaccia utente di Facebook, il più noto tra i social media.

### <span id="page-30-2"></span>**Impostare, modificare permessi/opzioni di privacy disponibili, quali accesso in lettura, accesso in scrittura, inviti agli utenti. (S. 3.3.2 )**

In ogni strumento di social media sono presenti le impostazioni relative ai permessi e alla privacy, che permettono di gestire con più attenzione il proprio account utente.

Generalmente queste opzioni sono accessibili tramite il pulsante di impostazioni; nel caso di Facebook queste si trovano nel menù di destra.

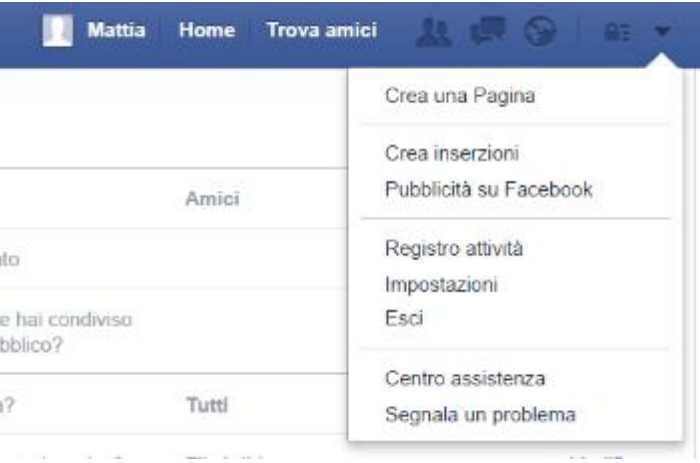

Le impostazioni riguardano le risorse condivise sia in lettura che in scrittura, la possibilità di nascondere o mostrare pubblicamente certe informazioni.

Tutta la gestione della privacy è riferita ad un singolo utente o a gruppi di utenti.

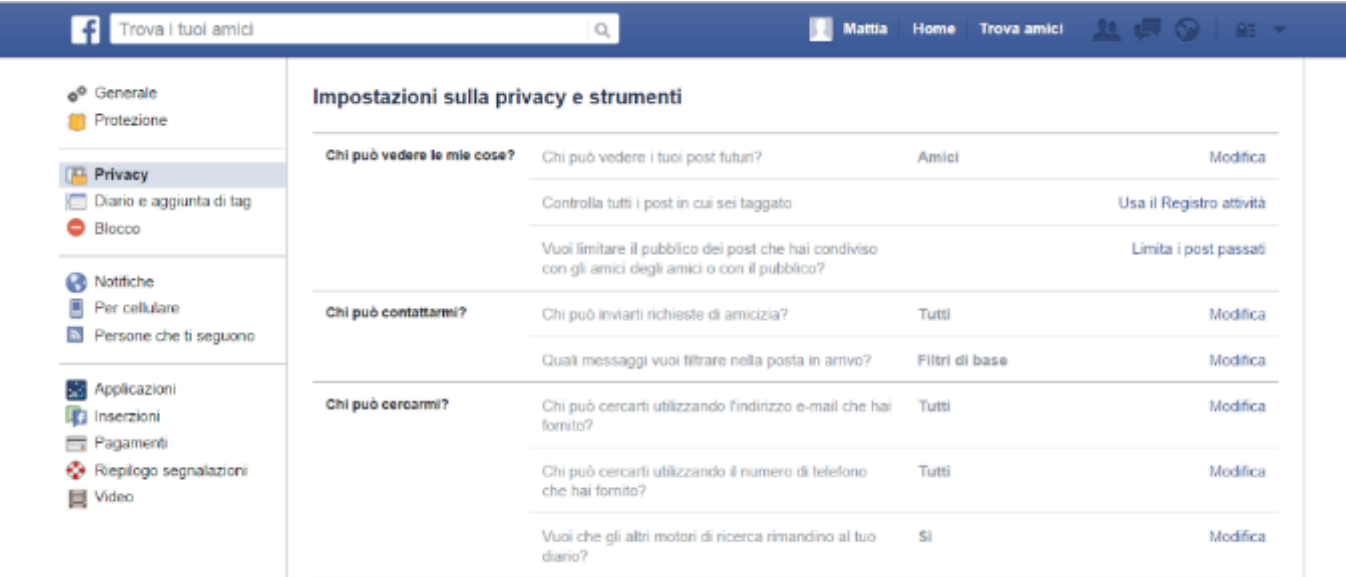

# <span id="page-31-0"></span>**Trovare, collegarsi a utenti, gruppi di media sociali. Eliminare le connessioni. (S.3.3.3)**

I media sociali, come già annunciato precedentemente, si basano su un sistema di amicizie. In ogni strumento sono a disposizione strumenti per trovare altri utenti registrati con i quali si intende stabilire delle connessioni per condividere file, riflessioni, pensieri.

La ricerca di nuovi utenti si può fare tramite il form dedicato che si trova nella barra azzurra in alto, nel quale è sufficiente inserire il nome dell'utente che si sta cercando. Facebook provvederà a suggerire istantaneamente i nomi degli utenti ricercati.

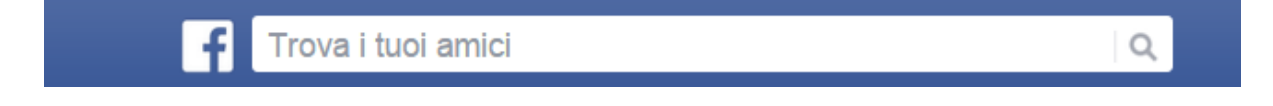

Una volta ultimata la ricerca, è sufficiente cliccare sul nome dell'utente per poter accedere alle informazioni rese pubbliche da quell'utente.

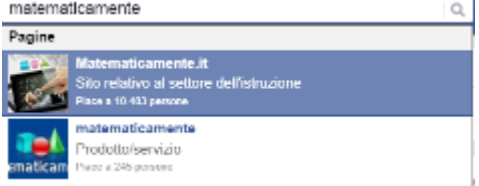

A questo punto è sufficiente inviare una richiesta di amicizia tramite l'apposito pulsante "Aggiungi agli amici".

Se l'utente è interessato a creare una connessione con voi, risponderà in modo affermativo e da questo momento sarete connessi tramite un social media.

Allo stesso modo è possibile collegarsi a gruppi di utenti o a pagine pubbliche. Nel secondo caso non sarà presente il pulsante "aggiungi agli amici" ma "segui".

È sempre possibile selezionare un utente dalla propria lista di contatti e rimuovere la connessione (amicizia) in modo stabile. Questo avviene tramite il pulsante Rimuovi dai contatti o dagli amici).

#### <span id="page-32-0"></span>**Usare uno strumento di media sociale per pubblicare un commento, un link (S. 3.3.4)**

Per pubblicare un commento tramite un media sociale è sufficiente cliccare sul pulsante Commenta, presente sotto il post di riferimento.

Apparirà immediatamente una casella di testo che permetterà l'inserimento del commento. Al termine sarà sufficiente confermare l'inserimento cliccando su Ok.

Su Facebook la casella di testo per l'inserimento del commento è già presente sotto il post. A questo punto è possibile scrivere e cliccare invio per poter pubblicare la propria risposta.

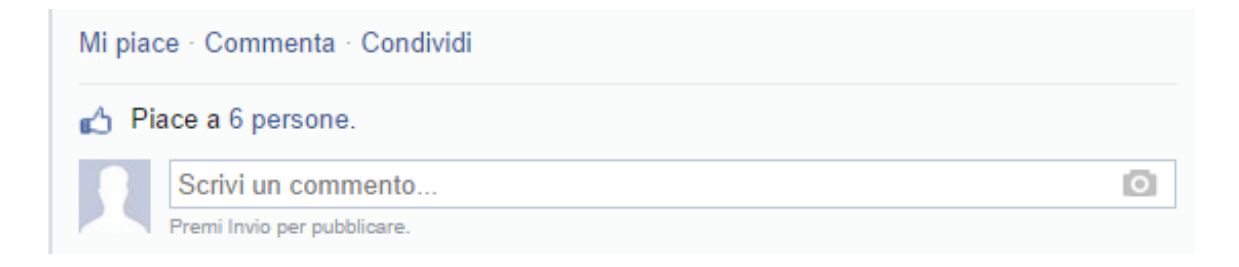

### <span id="page-32-1"></span>**Usare uno strumento di media sociale per rispondere a, inoltrare un commento. (S. 3.3.5 )**

Per rispondere ad un commento è sufficiente seguire la procedura di inserimento del commento.

### <span id="page-32-2"></span>**Usare uno strumento di media sociale per caricare contenuti, quali immagini, video, documenti. (S. 3.3.6 )**

Per poter inserire contenuti su un social media è necessario essere nella pagina del vostro diario e nello spazio dedicato (nell'immagine si vede la schermata di Facebook) inserire il proprio contenuto.

Nello specifico di Facebook si può vedere la schermata sottostante che presenta lo spazio "A cosa stai pensando?" dedicato all'inserimento di post. In ogni posto è possibile inserire video, immagini e documenti utilizzando gli appositi pulsanti. E' anche possibile allegare file attraverso il pulsante "sfoglia".

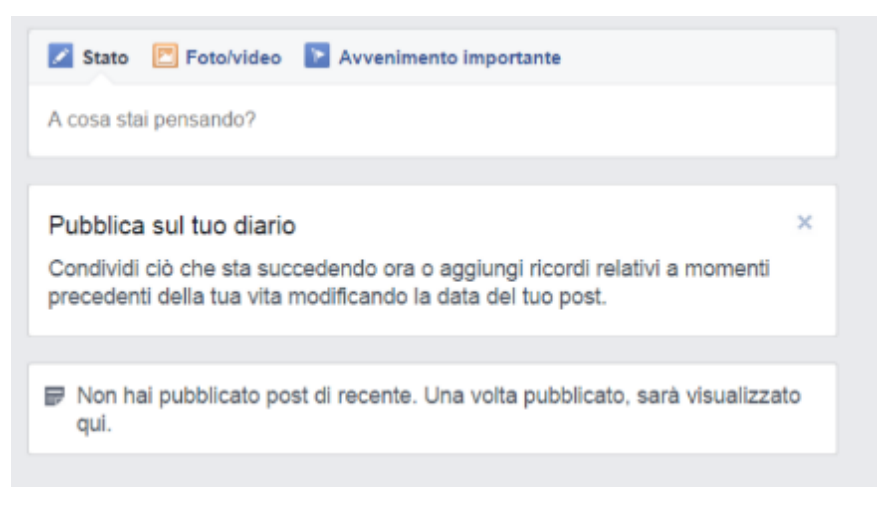

<span id="page-33-0"></span>**Eliminare post da media sociali. Essere consapevoli che l'eliminazione definitiva di post e foto potrebbe essere difficile (S. 3.3.7 )**

Per eliminare un post pubblicato è sufficiente cliccare sulla freccia rivolta verso il basso che si trova in alto a destra nel proprio post (come da immagine) e selezionare la voce Elimina.

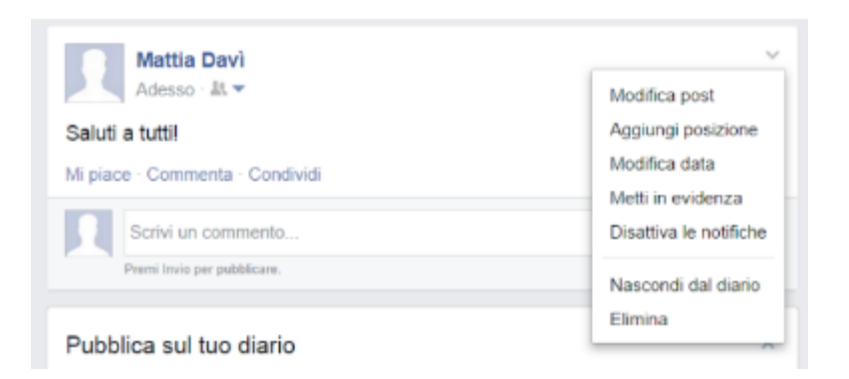

Attenzione che per quanto riguarda i contenuti web non si è mai certi della loro definitiva eliminazione. Questo avviene a causa della loro massiccia e rapida diffusione (un post può essere "ripostato" sul profilo di un altro utente). Allo stesso tempo esistono alcuni servizi online che fanno il backup del web pubblico (e in questo caso anche dei post che vorremmo eliminare).

# <span id="page-33-1"></span>**Usare un wiki per aggiungere o aggiornare un determinato argomento (S. 3.3.8 )**

I wiki sono un tipo particolare di media sociali, in quanto permettono di condividere contenuti riguardanti argomenti specifici: un esempio è costituito dalle enciclopedie elettroniche, come Wikipedia.

Per aggiungere un argomento esistono molti modi. Qui di seguito riportiamo gli esempi relativi a Wikipedia.

In Wikipedia esistono quattro modalità di aggiornamento della voce:

- 1. Partire dai risultati di una ricerca in Wikipedia
- 2. Usare un [wikilink](http://it.wikipedia.org/wiki/Aiuto:Wikilink) esistente
- 3. Modificare l'URL ossia scrivere l'indirizzo

http://it.wikipedia.org/wiki/titolo\_della\_mia\_voce)

4. Inserire nella pagina delle prove un link alla voce che vuoi scrivere

#### *Partire dai risultati di una ricerca*

Prima di iniziare una nuova voce è buona norma usare il motore di ricerca di Wikipedia per verificare che l'argomento non sia già presente in un'altra voce dell'enciclopedia. Se l'argomento non è stato ancora affrontato da nessuno apparirà un messaggio come quello di seguito:

La ricerca non ha prodotto risultati. Crea la pagina "Titolo\_di\_esempio" su questo progetto.

Facendo clic sul collegamento proposto è possibile creare una nuova voce. Si ricordi di seguire le [convenzioni di nomenclatura](http://it.wikipedia.org/wiki/Wikipedia:Convenzioni_di_nomenclatura) richieste da Wikipedia.

#### *Usare un wikilink esistente*

È possibile iniziare dal link al titolo della nuova pagina. Mentre si sta leggendo una voce di Wikipedia è possibile vedere alcuni link a voci non ancora scritte. I collegamenti alle pagine non ancora scritte sono in rosso e cliccando sul link si arriva ad una pagina che dice:

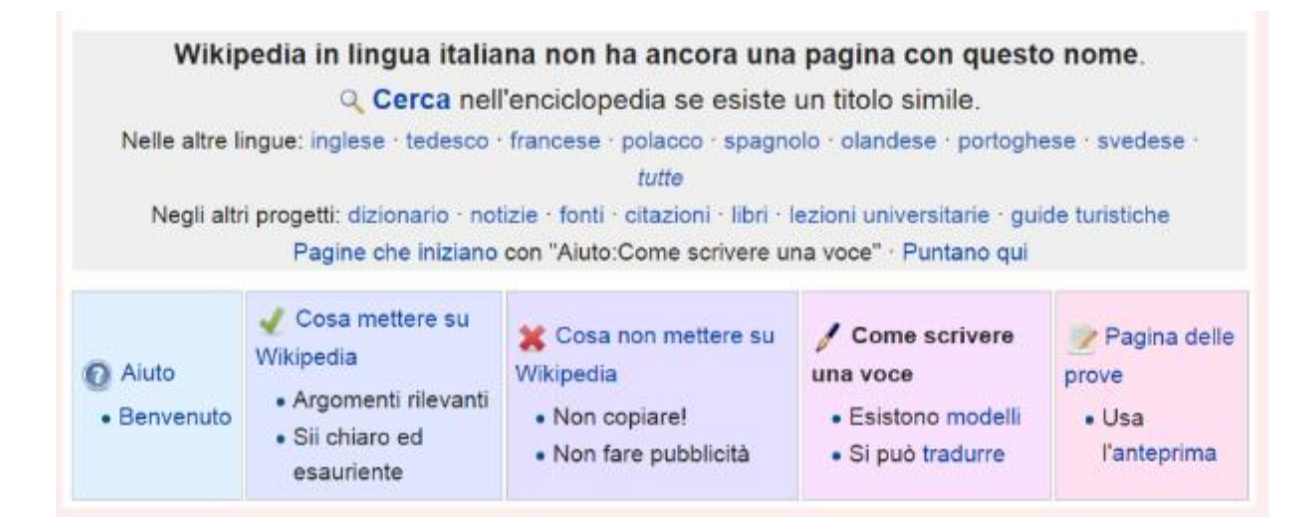

Adesso è possibile iniziare a scrivere la tua voce nella casella di testo. Quando si ha finito, cliccando su Visualizza anteprima, è possibile controllare il risultato del vostro lavoro, e vedere, tramite la schermata di anteprima, se sono stati fatti degli errori. Poi cliccare su Salva la pagina per salvare ciò che è stato scritto.

#### *Modificare l'URL*

Uno dei modi più semplici per creare una nuova pagina è copiare un indirizzo simile a quello sotto, nella barra degli indirizzi del vostro browser: http://it.wikipedia.org/wiki/Titolo\_di\_esempio rimpiazzando "Titolo\_di\_esempio" con il nome che si vuole dare alla vostra voce (gli underscore ( \_ ) corrispondono agli spazi) Per esempio, per creare una voce su Matematicamente, occorre digitare: http://it.wikipedia.org/wiki/Matematicamente Questo aprirà una pagina che dice:

#### Wikipedia in lingua italiana non ha ancora una pagina con questo nome.

Q Cerca nell'enciclopedia se esiste un titolo simile.

Nelle altre lingue: inglese · tedesco · francese · polacco · spagnolo · olandese · portoghese · svedese ·

tutte

Negli altri progetti: dizionario · notizie · fonti · citazioni · libri · lezioni universitarie · guide turistiche Pagine che iniziano con "Aiuto:Come scrivere una voce" · Puntano qui

• Per creare tu la pagina, clicca qui si

. De questo messaggio compare nonostante la pagina sia già stata creata, potrebbe essere dovuto a un ritardo tecnico (prova ad aggiornare la pagina &).

A questo punto cliccare sul link *clicca qui* e inziare a scrivere la voce.

Tuttavia, usando questo metodo si rischia di creare una voce orfana, ovvero senza collegamenti entranti da nessuna altra voce. Secondo la filosofia di Wikipedia tutte le voci dovrebbero avere dei collegamenti.

#### *Inserire un link nella pagina delle prove*

Un altro metodo è usare la [pagina delle prove.](http://it.wikipedia.org/wiki/Wikipedia:Pagina_delle_prove)

Lo scopo della pagina delle prove è quello di avere a disposizione uno spazio fare degli esperimenti. Per modificarla, cliccare sulla linguetta *Modifica wikitesto* più sopra, fare le tue prove, usare il pulsante *Visualizza anteprima* e quando il risultato vi piace cliccare sul tasto *Salva la pagina*. Il tuo testo però rimarrà a lungo: la pagina, infatti, viene spesso sovrascritta da altri utenti e rinnovata regolarmente.

Per creare una nuova pagina modificare la pagina per le prove, poi creare un nuovo link utilizzando una parola o una stringa del nuovo testo.

Visualizza l'anteprima per controllare se il link indirizza a una pagina già esistente (link azzurro) oppure nuova (link rosso) e salvare il lavoro fatto.

Le pagine create in questo modo sono anch'esse pagine "orfane". È possibile rimediare a posteriori trovando alla tua nuova voce dei "parenti adottivi": per fare questo è sufficiente modificare una voce già esistente, di argomento affine, inserendovi un collegamento alla vostra appena creata.

#### *Principi generali di scrittura di una voce*

Per scrivere una nuova voce di Wikipedia ecco alcuni principi generali prima della scrittura di una voce:

- Fare una ricerca per verificare se la voce è già presente su questa Wikipedia. Se è già presente una voce che tratta l'argomento migliorare e ampliare quella, per non creare pagine che sono "doppioni".
- Ricordare di stabilire un contesto, scrivendo, ad esempio, una breve introduzione all'inizio della nuova voce.
- Consultare le convenzioni di nomenclatura prima di dare un titolo alla nuova voce. Un nome corretto assicura che la voce verrà linkata dalle altre voci ed eviterà di doverla rinominare.
- Iniziare con una frase completa, non con una definizione da dizionario, evidenziando la frase o la parola del titolo così come avviene nelle altre pagine.
- Non dimenticare che un'enciclopedia dev'essere scritta in terza persona.
- Possibilmente fornite spunti per chi possa successivamente migliorare e ampliare la voce.
- Citare le fonti. È buona pratica, in generale, esplicitare la fonte di ogni affermazione, a maggior ragione è doveroso farlo su Wikipedia, che per sua natura è una fonte di secondo livello, in modo che sia in ogni momento conosciuta e controllabile.
- La bella prosa è utile, le regole grammaticali doverose, ma il compito principale è dare informazioni: utilizza perciò uno stile brillante e diretto.
- Essere chiari. Un'enciclopedia viene consultata anche da non esperti: scrivere una voce enciclopedica significa sforzarsi di rendere un concetto comprensibile al più vasto numero possibile di persone.
- Non andare fuori tema nei collegamenti. Le voci hanno un contesto che deve esser mantenuto anche nell'inserimento di link verso altre pagine.

# <span id="page-36-0"></span>Riunioni online (S.3.4)

# <span id="page-36-1"></span>**Aprire, chiudere un'applicazione di riunione online. Creare una riunione: ora, data, argomento. Annullare la riunione. (S.3.4.1)**

Per le riunioni online si utilizzando delle applicazioni che possono funzionare all'interno del browser (Es. Google Hangout) oppure delle applicazioni dedicate, disponibili per il download e l'installazione sul proprio pc. Queste ultime possono essere a pagamento o freeware.

Le modalità di apertura di una riunione dipendono dal tipo di applicativo utilizzato.

La creazione di una nuova riunione avviene all'interno del menù dell'applicazione, scegliendo la voce Nuovo e i parametri da specificare sono l'ora della riunione, la data e l'argomento.

Oltre a questi è possibile specificare maggiori dettagli, come l'ordine del giorno oppure è possibile allegare documenti integrativi.

Una volta creata la riunione è possibile annullarla, se fosse necessario.

Come già fatto per i precedenti applicativi, faremo i nostri esempi relativi all'applicazione di Riunioni online di Google, ovvero Hangout.

Questo applicativo, il cui nome significa "ritrovo", permette di effettuare videochiamate e videoconferenze con più persone contemporaneamente, fino ad un massimo di 10 persone.

I destinatari devono essere selezionati tramite i propri contatti Google.

Hangout è disponibile su ogni device, siano essi tablet, smartphone e pc e permette la condivisione di file musicali, documenti, presentazioni e altro ancora. Questa applicazione è utilizzabile con chiunque, purchè abbia un account Google. Se si avvia un Hangout con qualcuno che non ha un account Google, questi riceverà un invito a partecipare a un Hangout al proprio indirizzo email.

#### <span id="page-37-0"></span>**Avvio di una conversazione o videochiamata in Hangouts**

- 1. Apri Hangouts in Gmail o in Google+.
	- o **Gmail**: fai clic sull'icona di Hangouts nell'angolo inferiore sinistro della finestra di Gmail.
	- o **Google+***:* fai clic sull'icona di Hangouts nell'angolo superiore destro della finestra di Google+.

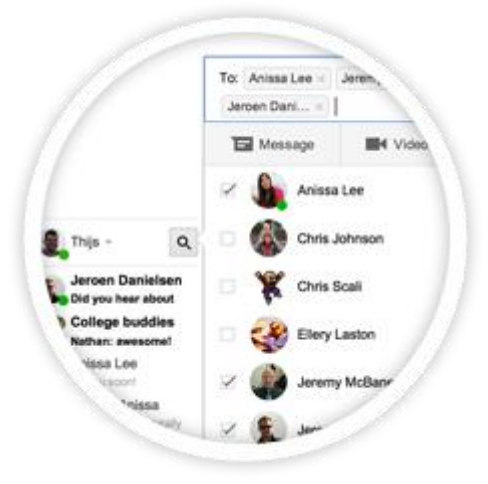

- 2. Selezionare una persona dall'elenco di Hangouts. L'elenco è ordinato in modo che l'Hangout più recente sia in cima. In alternativa fare clic sul pulsante di ricerca  $\begin{bmatrix} 8 \end{bmatrix}$ e digitare un nome o un indirizzo email. Quando avrete trovato la persona che desideri, fare clic sul suo nome.
	- o Per avviare un Hangout di gruppo, selezionare le caselle corrispondenti ai nomi di più persone e fare clic sull'icona della chat  $\blacksquare$  per iniziare a scrivere messaggi chat o sull'icona video **lest** per avviare una videochiamata.
- 3. Scegliere il tipo di Hangout che volete avviare:
	- o *Conversazione scritta***:** digitare il messaggio che si vuole inviare nella casella di testo su cui è indicato "Invia un messaggio" quindi premere Invio sulla tastiera per inviarlo. L'indicatore di scrittura mostra ad altre persone nell'Hangout che state scrivendo un messaggio.
	- *Videochiamata*: fare clic sull'icona video **N** per avviare una [videochiamata.](https://support.google.com/hangouts/answer/3110347?&ref_topic=2944918)
- 4. Se si utilizza [l'estensione](https://chrome.google.com/webstore/detail/hangouts/nckgahadagoaajjgafhacjanaoiihapd) di Hangouts per Chrome, le finestre delle conversazioni di Hangouts avviate in Gmail o Google+ saranno aperte fuori dalla finestra del browser.

#### <span id="page-37-1"></span>**Invitare, annullare l'invito a partecipanti, impostare i diritti di accesso. (S. 3.4.2)**

Dopo aver creato la riunione sarà possibile invitare i partecipanti utilizzando la posta elettronica, inserendo i contatti delle persone che devono partecipare alla riunione.

All'interno di Hangouts è possibile creare un Nuovo Hangouts utilizzando l'area che si trova nella parte superiore destra della finestra di gestione, aggiungendo gli invitati selezionandoli dalla lista di contatti Google. Una volta selezionati i contatti sarà sufficiente cliccare sul pulsante avvia conversazione.

Inoltre è possibile creare una videochiamata o un hangout di gruppo. Per la videochiamata devo cliccare sul simbolo della telecamera posto in alto a sinistra , mentre per l'hangout di gruppo devo cliccare sull'icona del contatto con il + in alto  $2+$ .

Per rimuovere un partecipante è necessario operare sul pulsante opzioni <sup>che</sup> che consente l'eliminazione della conversazione o il blocco dell'utente.

Come a quanto avviene nella funzione del calendario, è possibile impostare dei diritti di accesso ai partecipanti della riunione, che possono includere o meno la modifica delle proprietà della riunione, la possibilità di invitare altri utenti o di aggiungere contenuti ed immagini.

#### <span id="page-38-0"></span>**Avviare, concludere una riunione. (S. 3.4.3)**

L'avvio e la conclusione di una riunione si può fare immediatamente dopo la scelta degli utenti. In questo modo la riunione risulta già avviata. Per chiuderla è sufficiente cliccare su termina o chiudere direttamente la finestra cliccando sulla X.

### <span id="page-38-1"></span>**Condividere, bloccare la condivisione del desktop, di file in una riunione online. (S. 3.4.4)**

Durante lo svolgimento di una riunione online i partecipanti che ne hanno il diritto possono condividere il proprio desktop con gli altri utenti. Inoltre è anche possibile condividere altri file, per poter permettere a tutti gli utenti della discussione la visione del documento che è oggetto della riunione.

L'attivazione o la disattivazione di queste funzionalità avviene attraverso i pulsanti predisposti (condividi desktop o condividi file). A volte queste funzionalità sono sotto il comando condividi.

#### <span id="page-38-2"></span>**Usare le funzioni di chat disponibili in una riunione online. (S. 3.4.5)**

La comunicazione all'interno di una riunione può avvenire tramite microfono per la trasmissione della voce o tramite la chat. Accedere alla chat è possibile tramite gli appositi pulsanti. Accedere alla chat aggiunge un plusvalore alla riunione, perché tutti i partecipanti possono condividere e leggere messaggi durante la videoconferenza.

Nell'esempio sottostante è possibile vedere l'interfaccia di Adobe Connect:

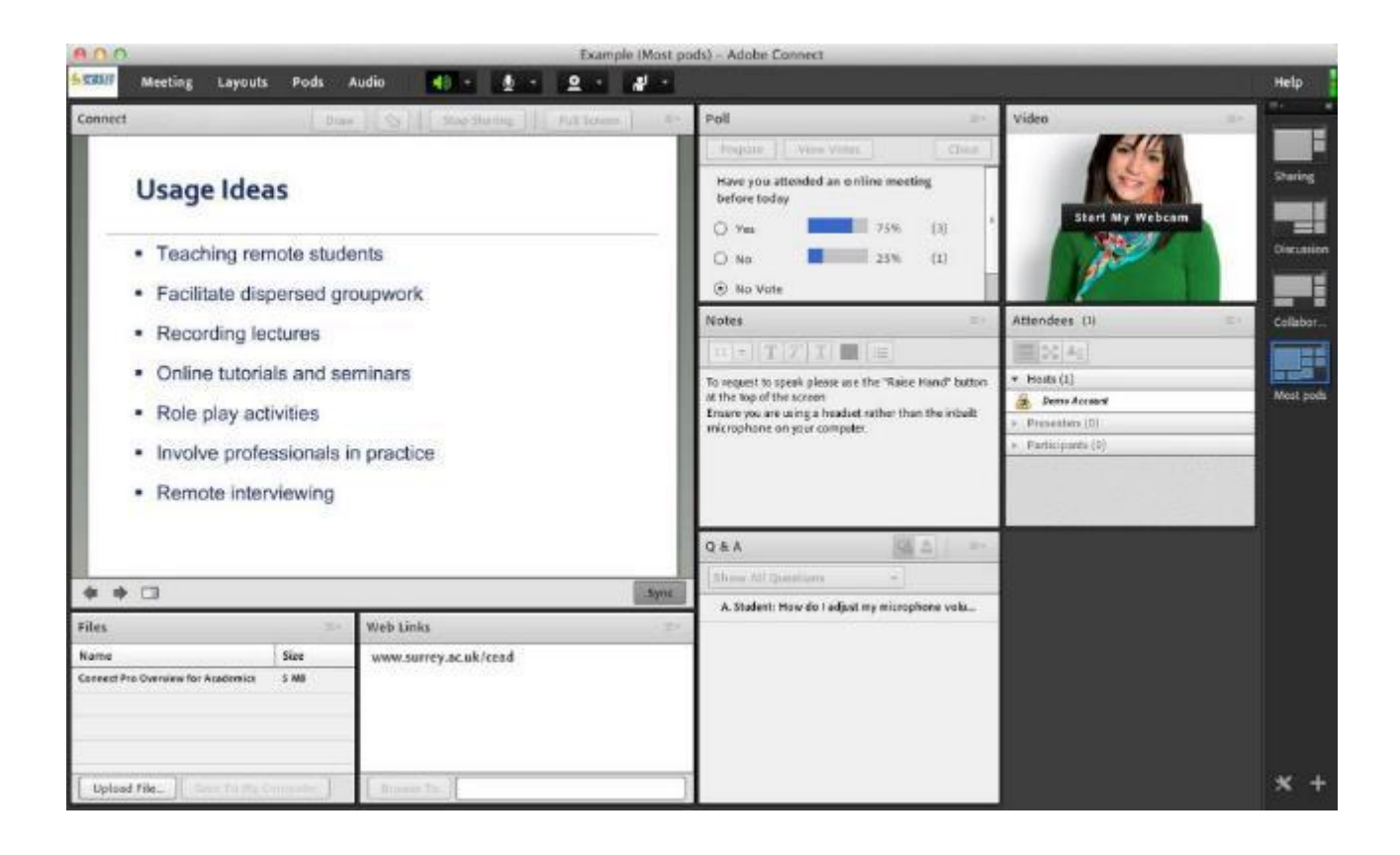

#### <span id="page-39-0"></span>**Usare le funzioni video, audio in una riunione online. (S.3.4.6 )**

Le riunioni online sono estremamente efficaci in quanto permettono di condividere in tempo reale audio e video tra persone fisicamente distanti. Per poter utilizzare la funzione video è necessario disporre di una webcam (tutti i portatili e i tablet ne hanno una incorporata); mentre per le funzioni audio è necessario possedere microfono e altoparlanti (o cuffie). In commercio sono presenti delle ottime cuffie che permettono di avere un ottimo audio e una buona trasmissione della voce. Sconsigliamo

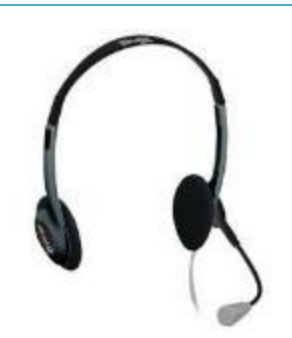

pienamente di utilizzare solamente il microfono incorporato nel pc portatile perché maggiormente soggetto a rilevare an che rumori esterni (come la digitazione su tastiera nella chat).

<span id="page-39-1"></span>Ambienti di apprendimento online (S.3.5)

# <span id="page-39-2"></span>**Comprendere il concetto di ambiente di apprendimento online. Identificare diversi ambienti di apprendimento online, quali VLE (Virtual Learning Environments) e LMS (Learning Management Systems).**

Gli ambienti di apprendimento online si possono dividere in:

- **VLE (Virtual Learning Environments - Ambienti di apprendimento virtuali)** Applicazioni che supportano l'apprendimento online attraverso file, dati, forum, quiz che sono funzionali all'apprendimento a distanza.
- **LMS (Learning Management Systems - Sistemi di gestione dell'apprendimento)** Applicazioni che permettono la gestione dell'amministrazione dei corsi online dell'ambiente di formazione.

In una piattaforma di apprendimento online coesistono entrambi i sistemi, in quanto hanno entrambi funzioni diverse e sono necessari al corretto funzionamento della piattaforma.

# <span id="page-40-0"></span>**Comprendere le caratteristiche, funzioni disponibili in un ambiente di apprendimento online, quali il calendario, la bacheca, la chat, le registrazioni delle valutazioni. (S.3.5.2)**

Gli ambienti di apprendimento forniscono molte funzionalità necessarie alla gestione e alla fruizione di contenuti. Sinteticamente possiamo riassumere le principali funzionalità:

- **Calendario** Tiene traccia del contenuto dei corsi, degli orari e delle date importanti, quali i compiti e gli esami.
- **Bacheca** Presenta informazioni fondamentali per gli studenti e le classi.
- **Chat** Permette conversazioni di tipo testuale tra studenti e docenti.
- **Registrazioni delle valutazioni** -Tiene traccia dei risultati dei compiti e delle prove di esame.

Qui di seguito è possibile vedere la schermata demo della piattaforma Moodle:

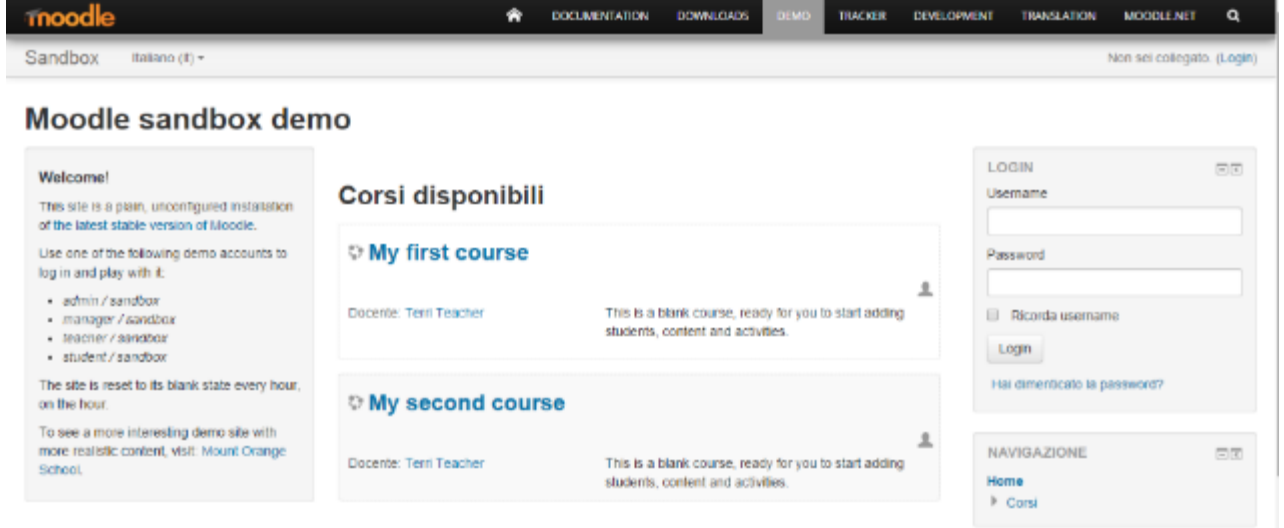

#### <span id="page-40-1"></span>**Accedere ad un corso in un ambiente di apprendimento online. (S.3.5.3)**

Per accedere ad un corso online occorre collegarsi alla pagina web della piattaforma che ospita il corso online.

A questo punto sarà necessario inserire le credenziali (nome utente e password). Una volta aver fatto l'accesso sarà sufficiente cliccare sul titolo del corso di interesse: in questo modo si accederà automaticamente al proprio corso.

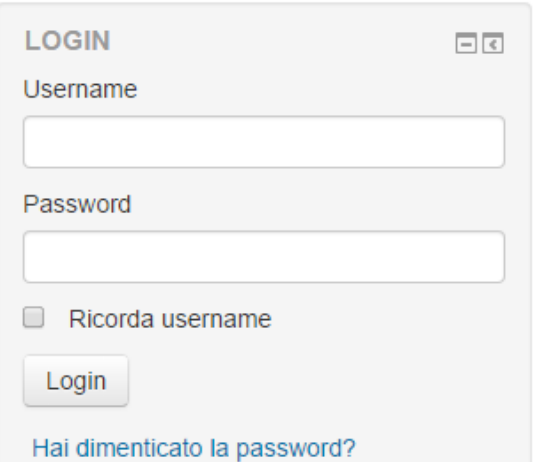

È possibile, in alcune tipologie di corsi online, iscriversi in autonomia ad attività di formazione. Questo può avvenire visualizzando corsi pubblici su piattaforme come Moodle, di cui parlavamo sopra.

Una volta scelto il corso di interesse sarà sufficiente cliccare sul pulsante iscriviti al corso e inserire i propri dati per avere accesso alle lezioni online.

# <span id="page-41-0"></span>**Caricare, scaricare un file in un ambiente di apprendimento online. (S.3.5.4)**

Nell'approccio della gestione del corso online è possibile caricare e/o scaricare dei contenuti, sia da parte dei docenti che da parte degli studenti. L'operazione avviene nel seguente modo:

- Cercare area di caricamento/scaricamento file (nelle immagini che seguono si vede, ad esempio, quella di Moodle per l'inserimento di materiale lato docenti)
- Selezionare il pulsante apposito
- Nella finestra di dialogo cliccare su sfoglia e raggiungere il file presente sul proprio pc
- Confermare l'operazione con il pulsante ok.

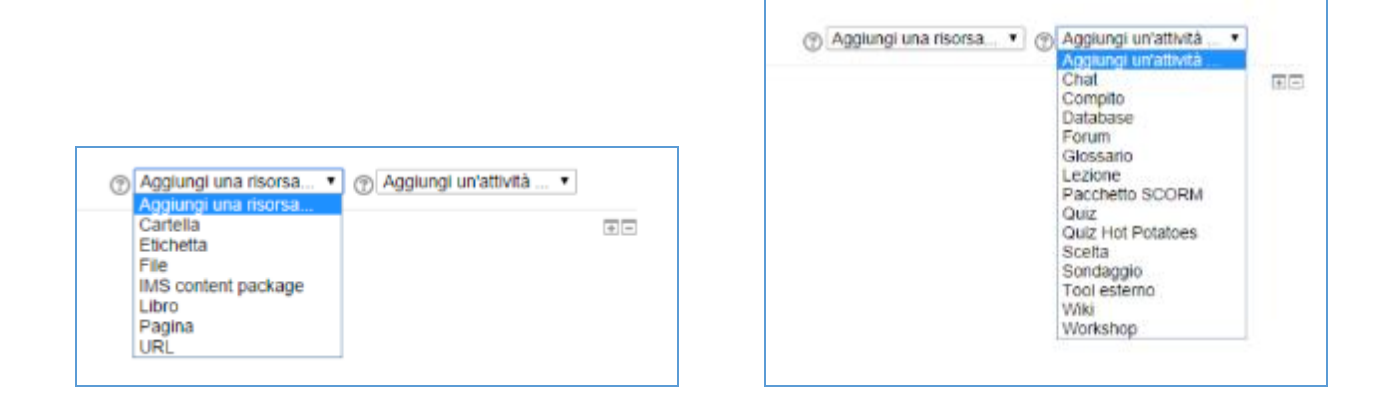

# <span id="page-41-1"></span>**Usare un'attività di un corso, quale quiz, forum. (S.3.5.5)**

All'interno di un ambiente di apprendimento è possibile utilizzare alcuni strumenti per interagire con gli studenti.

In particolare modo sono disponibili i quiz e i forum.

Lo scopo dei quiz è quello di permettere allo studente di valutare il proprio grado di apprendimento degli argomenti studiati, ma potrebbe anche essere utilizzato come strumento di valutazione delle competenze.

I forum invece sono uno strumento che permette di effettuare una comunicazione molti-amolti: per questo motivo essi diventano importanti per potersi confrontare sugli argomenti studiati e il docente può intervenire per rispondere a possibili domande da parte degli studenti.

In Moodle esistono 5 tipi di forum descritti qui di seguito.

#### *1) Ciascuno avvia una sola discussione:*

- Descrizione: ogni partecipante può avviare un'unica discussione su un argomento e gli altri partecipanti possono intervenire.
- Opportunità: da utilizzare per lo svolgimento di attività specifiche, ad es. per condividere attività individuali in cui ciascun partecipante ha la possibilità di pubblicare le proprie comunicazioni all'interno del proprio filo di discussione, coinvolgendo anche gli altri partecipanti in un confronto tra pari.

 Rischi: può limitare la comunicazione tra i partecipanti su tematiche diverse da quelle avviate da ogni singolo "utente".

Va valutato l'inserimento di un forum standard e per uso generale per contenere le discussioni che esulano dalla specifica attività proposta attraverso il forum "Ciascuno avvia...".

#### *2) Forum domande e risposte:*

- Descrizione: il forum Domande e Risposte obbliga i partecipanti ad intervenire prima di poter visualizzare gli interventi degli altri.
- Opportunità: da utilizzare per lo svolgimento di attività specifiche che prevedono la risposta ad una domanda posta dal docente/tutor. Permette ai partecipanti di esprimere il proprio punto di vista o le proprie conoscenze senza modellarsi sulle risposte degli altri partecipanti. E' un ottimo strumento di monitoraggio per il docente, perchè permette di invidivuare i livelli di conoscenza dei partecipanti e i singoli punti di vista. Permette inoltre di raccogliere informazioni utili ad un rilancio della discussione, puntando sugli argomenti meno compresi oppure su altri argomenti di approfondimento.
- Rischi: non va utilizzato per le discussioni libere. Va valutato l'inserimento di un forum standard e per uso generale per contenere le discussioni che esulano dalla specifica attività proposta attraverso il forum "Domande e risposte".
- *3) Forum monotematico:*
	- Descrizione: forum costituito da un solo argomento di discussione, tutti i partecipanti possono intervenire, ma non è possibile aprire un nuovo argomento di discussione.
	- Opportunità: questo forum funziona bene per discutere di argomenti ben circoscritti che coinvolgono un numero limitato di partecipanti.
	- Rischi: l'invio di un elevato numero di risposte che rende il forum difficilmente consultabile. Le discussioni off topic (OT), ossia fuori tema.

*4) Forum standand per uso generale (generalmente il più usato):*

- Descrizione: è il forum più diffuso, in cui tutti i partecipanti possono aprire nuove discussioni.
- Opportunità: è il forum che più degli altri favorisce una comunicazione tra pari. Tutti gli utenti hanno la libertà di avviare nuove discussioni.
- Rischi: l'apertura indiscriminata di nuovi fili di discussione, anche su tematiche su cui si sta già discutendo in specifici thread. Per evitare questo rischio è possibile agire sulle "autorizzazioni" del ruolo "Student" ed impedire l'apertura di fili di discussione. In tal caso il moderatore dovrà prevedere l'apertura di tutti i fili di discussione necessari a contenere le comunicazioni dei partecipanti.

#### *5) Forum standard visualizzato in stile blog:*

- Descrizione: un forum aperto dove chiunque può avviare discussioni e visualizzato con link "Discuti questo argomento".
- Opportunità: è efficace se utilizzato per discussioni su punti di vista o analisi. Il messaggio di apertura rimane il focus di tutta la discussione, proprio come accade nei blog.

 Rischi: si rischia di non visualizzare facilmente le risposte al messaggio di apertura, perchè vengono gestite come commenti, alla maniera di un blog.

Oltre alla scelta del forum funzionale alle nostre esigenze comunicative, per creare un nuovo forum è consigliabile definire con precisione:

- il "nome del forum", che dovrà essere breve, ma rappresentativo delle finalità comunicative di questo nuovo spazio;
- l'"introduzione al forum", specificando :
	- 1. a quale tipo di comunicazione è destinato il forum (risoluzione problemi tecnici, discussioni tematiche, spazio informale per scambiarsi idee su…);
	- 2. se sarà presente un moderatore;
	- 3. se sono previste delle regole di utilizzo (netiquette);
	- 4. se sono stati stabiliti dei tempi massimi di risposta, in modo che gli utenti non pretendano una risposta immediata ai loro quesiti da parte di tutor e docenti (ad es. "il moderatore risponderà entro 24 h").

# <span id="page-44-0"></span>Capitolo 4 Collaborazione mobile (S.4) Concetti fondamentali (S.4.1)

<span id="page-44-1"></span>In questa sezione vengono affrontati i concetti fondamentali della collaborazione mobile e saranno analizzati i più diffusi dispositivi che ne permettono l'utilizzo: smartphone e tablet.

#### <span id="page-44-2"></span>**Identificare i tipi di dispositivi mobili, quali smartphone, tablet. (S.4.1.1)**

Per dispositivo mobile si considera un dispositivo utilizzabile nel pieno delle sue funzionalità in mobilità. Un notebook ad esempio, non può essere considerato completamente un dispositivo in mobilità, in quanto non può usufruire di una connessione internet permanente (se non tramite il suo collegamento a reti wlan esterne o tramite una chiavetta usb 3G).

I dispositivi mobili sono infatti i tablet e gli smartphone. La differenza principale tra questi due dispositivi è data dalle dimensioni dello schermo, in quanto offrono le stesse funzionalità.

In effetti sono presenti anche dei dispositivi definiti ibridi, che combinano i due strumenti, denominati Phablet.

Tale termine viene utilizzato in modo informale per indicare i dispositivi che hanno uno schermo incluso tra i 5" e i 7" e che sono dotati di scheda 3G per la connettività. Spesso i phablet sono dotati di una penna stylus per facilitare la scrittura di appunti e l'utilizzo in genere del dispositivo.

Le principali caratteristiche di questi dispositivi sono le seguenti:

- Processore integrato e performante
- Dispositivi di comunicazione come webcam, microfono e altoparlanti integrati
- Display di dimensioni ampie, touchscreen per la visualizzazione e immissioni dei dati.
- Connettività ad internet tramite le reti 3 G e scheda SIM per la connessione alla rete mobile
- Possibilità di installare applicazioni (app) per le proprie esigenze.

Tutti questi dispositivi sono dotati di sistema operativo, che può essere Google Android, Apple iOS e Windows Phone.

# <span id="page-44-3"></span>**Comprendere che i dispositivi mobili usano un sistema operativo. Identificare i comuni sistemi operativi usati dai dispositivi mobili. (S.4.1.2)**

Tutti i sistemi operativi presentano caratteristiche simili e tendono ad essere equivalenti. Android è rilasciato con licenza open source, mentre iOS e Microsoft Phone sono rilasciati con licenza proprietaria.

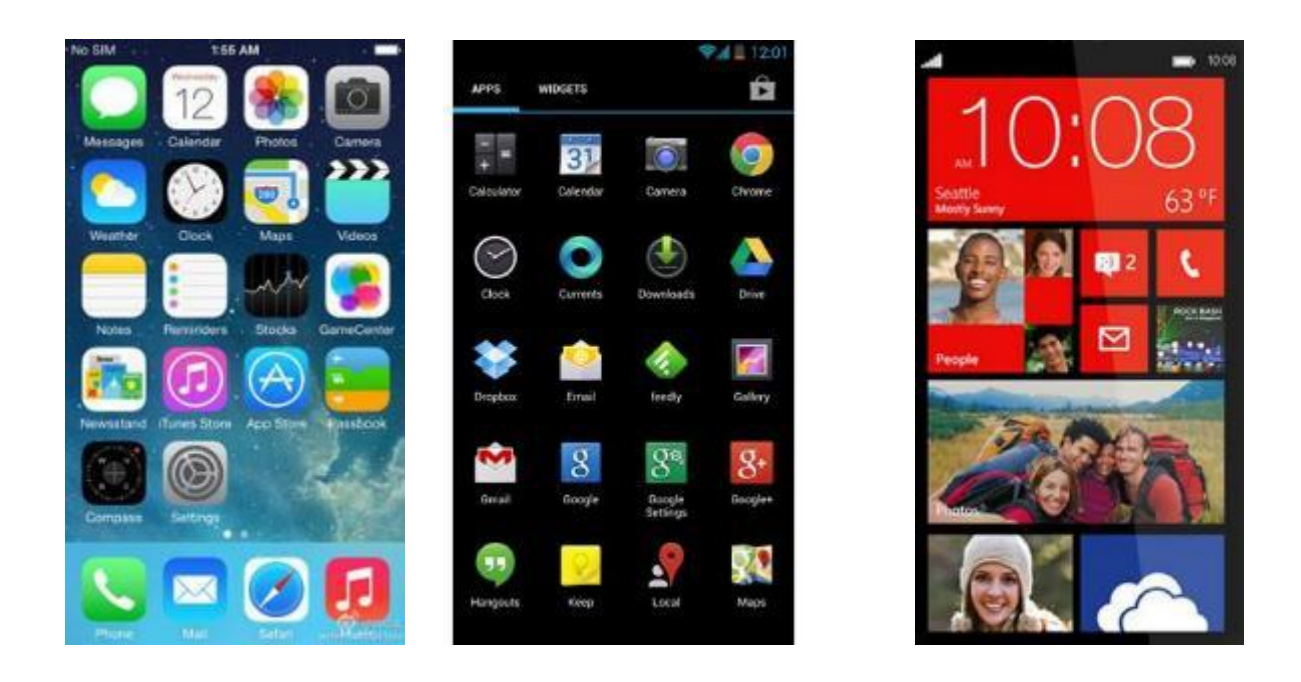

### <span id="page-45-0"></span>**Comprendere il termine Bluetooth e il suo utilizzo. (S.4.1.3)**

Il Bluetooth è uno standard tecnologico di comunicazione wireless che permette di scambiare i dati in modo sicuro su distanze brevi. Questa tecnologia di comunicazione dati è molto utilizzata nei dispositivi mobile anche per far comunicare tra loro diversi dispositivi, come ad esempio periferiche di output (auricolari) o periferiche di input (tastiere e altro). Infatti il bluetooth può essere utilizzato per trasmettere dati, file e flussi audio.

<span id="page-45-1"></span>**Comprendere quali opzioni di connessione non cablata sono disponibili per i dispositivi mobili: wireless (WLAN), internet mobile (3G, 4G). Comprendere le caratteristiche associate a tali opzioni, quali velocità, costi, disponibilità. (S.4.1.4)**

La principale differenza tra un dispositivo mobile e un portatile come il notebook è data dalla possibilità di mantenere la connessione di rete durante gli spostamenti dell'utente.

Infatti i dispositivi mobili possono usufruire di due tipi di connessione non cablate, il wireless e l'internet mobile.

Il wireless, definito anche WLAN, è la stessa connessione utilizzata da computer portatili e fissi (tramite una scheda wireless installata). Essa si basa su un access point, letteralmente punto di accesso, che distribuisce la connessione al dispositivo. In ambito domestico questo non costituisce un costo aggiuntivo alla connessione; in ambito pubblico o aziendale tale connessione può essere protetta da credenziali e queste possono avere un costo. E' da sottolineare la presenza in alcuni luoghi del Wi-Fi free, ovvero il libero accesso alla rete internet.

La rete internet mobile invece è costituita dalle reti 3G e 4G, rispettivamente terza e quarta generazione di rete. Le reti 4G offrono una banda elevata per la trasmissione e la recezione dei dati, sono più performanti ma hanno costi più elevati e non sono ancora così diffuse (come infrastruttura di rete). La rete 3G è decisamente più diffusa anche se offre una capacità di navigazione più modesta.

Il costo del servizio di navigazione internet mobile varia da operatore a operatore; oggigiorno sono presenti servizi ad abbonamento a pacchetto, ovvero con un massimo di dati di scaricamento.

<span id="page-46-0"></span>**Comprendere le considerazioni fondamentali di sicurezza per i dispositivi mobili, quali usare un PIN, effettuare copie di sicurezza del contenuto, attivare/disattivare la connettività wireless/Bluetooth. (S.4.1.5)**

Per poter usufruire correttamente dei dispositivi mobile è importante focalizzare l'attenzione sulla questione sicurezza. Infatti la loro portabilità rappresenta una grande agevolazione da una parte, ma allo stesso tempo costituisce un rischio per la loro esposizione a furti e ad utilizzi impropri da parte di utenti esterni.

Per proteggere un dispositivo è necessario seguire le seguenti norme di sicurezza:

- **Usare un PIN**  Per mettere in sicurezza il dispositivo e contribuire alla protezione delle informazioni personali. Oltre al pin personale è possibile impostare una gesture, ovvero un movimento che permette di identificare l'utente.
- **Effettuare copie di sicurezza del contenuto**  Per evitare perdite di dati e minimizzare il tempo di inattività dovuto a interruzioni di servizio
- **Attivare/disattivare la connettività wireless/Bluetooth -** Per minimizzare il rischio di accessi non autorizzati

# <span id="page-46-1"></span>Uso di dispositivi mobili (S.4.2)

# <span id="page-46-2"></span>**Collegarsi a Internet in modo sicuro usando tecnologie wireless su dispositivi mobili. (S.4.2.1)**

Le tecnologie wireless permettono il collegamento di un dispositivo mobile con la rete internet sfruttando la connessione wireless (WLAN).

Spesso per poter accedere ad una rete con queste caratteristiche è necessario inserire una chiave di rete: tale chiave rappresenta la protezione della rete stessa, con la quale vengono crittografati i dati trasmessi in rete.

I dispositivi mobili individuano automaticamente la presenza di reti wireless (se l'antenna del dispositivo è attivata). Spesso, dopo l'individuazione di una rete protetta, appare sul dispositivo una notifica che la segnala con un'icona del wireless con un lucchetto accanto.

La connessione a queste reti è possibile solo se si conosce la chiave di rete, che viene memorizzata dal dispositivo anche per eventuali altri connessioni.

#### <span id="page-46-3"></span>**Effettuare ricerche sul web. (S.4.2.2)**

Utilizzando appositi applicazioni (App) è possibile effettuare una ricerca attraverso i motori di ricerca.

Generalmente è possibile effettuare ricerche tramite il browser installato, oppure tramite l'apposito form di Google che compare in automatico sul display del dispositivo. È sufficiente inserire una parola chiave in questo form e premere "invio" oppure "ok" e i risultati della ricerca vengono presentati nel browser del dispositivo.

Sempre per effettuare ricerche è possibile, anziché inserire il testo tramite la tastiera qwerty, premere sull'icona del microfono e pronunciare le parole chiave della ricerca.

Ovvio ricordare che per poter utilizzare queste funzionalità il dispositivo deve poter accedere ad una rete internet.

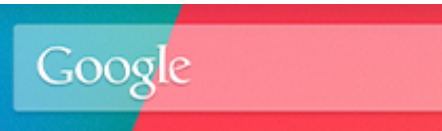

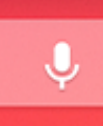

#### <span id="page-47-0"></span>**Inviare, ricevere messaggi di posta elettronica. (S.4.2.3)**

In ogni dispositivo (o device) è possibile utilizzare specifiche App per la gestione della posta elettronica. Spesso è possibile utilizzare per ogni provider una apposita app sviluppata per la gestione della posta (è questo il caso di Gmail, Yahoo mail, Hotmail e altre). Queste app sono sviluppate apposta e ottimizzate per garantirne una migliore funzionalità.

Gli step per poter iniziare ad utilizzare questi servizi sono i seguenti:

Installare l'apposita App

Configurare l'App per la gestione della posta (spesso questo avviene tramite semplici passaggi guidati)

Utilizzo delle apposite funzionalità

Le principali differenze tra le app sviluppate per l'utilizzo da dispositivo mobile e quelle tradizionali via browser sono date dall'interfaccia che nella versione App è ottimizzata per una versione tramite "touch". Le funzioni invece rimangono le medesime rispetto alla versione tramite browser.

#### <span id="page-47-1"></span>**Aggiungere, modificare, eliminare un evento di calendario. (S.4.2.4)**

Per gestire i calendari sono disponibili diverse app dedicate, che presentano le stesse funzionalità presentate dai calendari online.

Come già avviene nelle app sopra citate, le versioni per dispositivi mobili sono ottimizzate per il touch.

Qui di seguito appare la schermata dell'app calendar di Google:

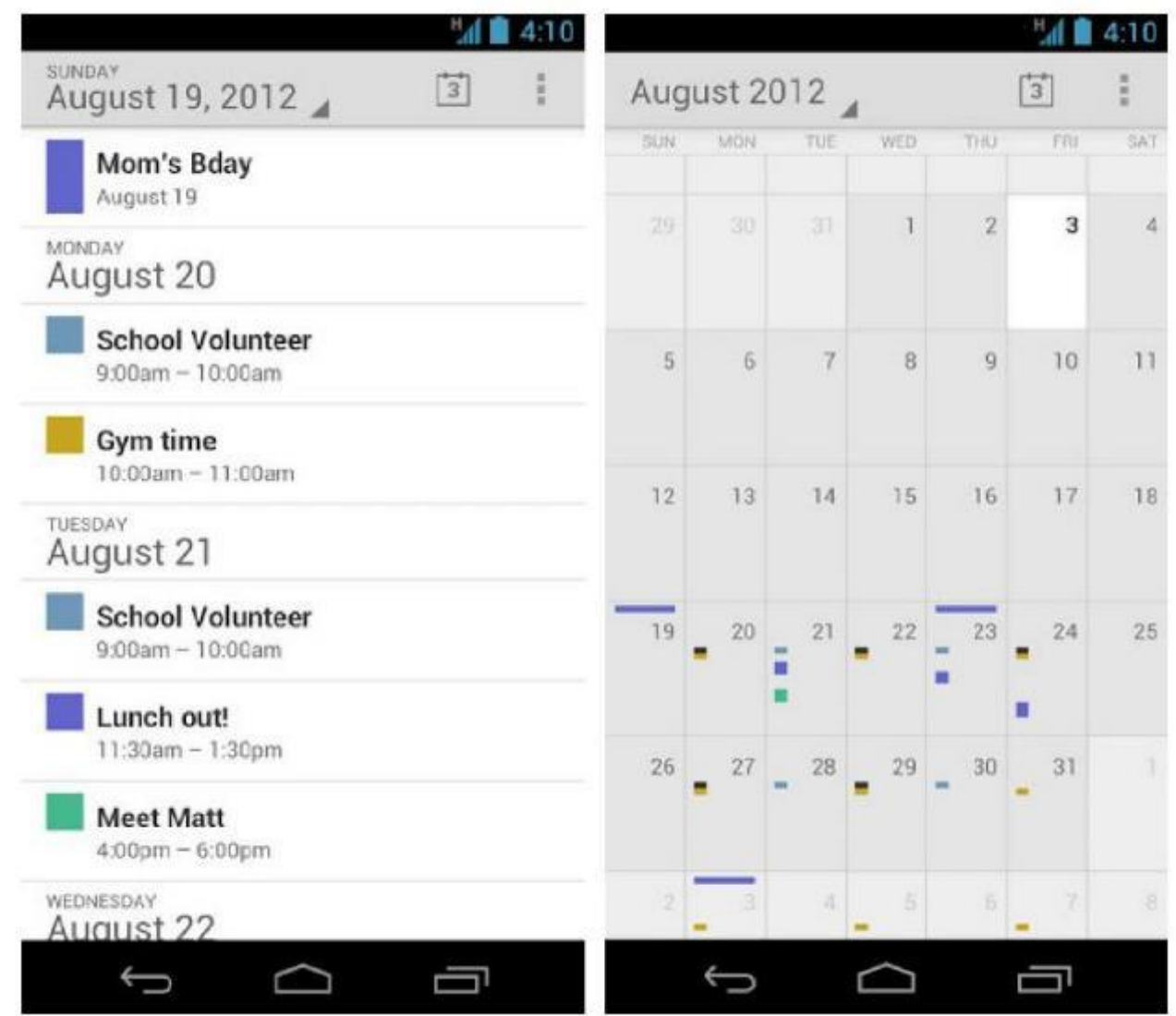

### <span id="page-48-0"></span>**Condividere immagini, video usando opzioni diverse, quali posta elettronica, messaggistica, media sociali, Bluetooth. (S.4.2.5)**

All'interno di un dispositivo mobile possono essere memorizzati file multimediali come video, immagine, file audio, che possono essere condivisi con altri utenti. Molte sono le modalità di condivisione:

- **Posta elettronica**: i file multimediali vengono inviati come allegati ad un messaggio di posta
- **Messaggistica**: i file sono inviati attraverso un servizio di messaggistica, come MMS o un'applicazione di messaging come Google Hangout o WhatsUp
- **Media sociali**: la condivisione avviene sfruttando uno dei media sociali indicati, tramite messaggio privato o pubblicazione sulla propria bacheca
- **Bluetooth**: utilizzare la rete senza filo bluetooth come possibilità di invio o ricezione di immagini.

E' anche possibile condividere i file attraverso le app dedicate: entrare dentro l'apposita app (musica, video o altro), cliccare sul file che si vuole condividere per far apparire la lista di azioni disponibili per il file. A questo punto scegliere l'opzione di interesse: condividi con… e confermare premendo il tasto ok.

# <span id="page-49-0"></span>Applicazioni (S.4.3)

<span id="page-49-1"></span>**Identificare applicazioni comuni, quali notizie, media sociali, produttività, mappe, giochi, ebooks. (S.4.3.1)**

Le applicazioni, definite App, costituiscono il vero punto di forza di un sistema operativo mobile: sono infatti esse le artefici di tutte le principali operazioni che si possono svolgere con questi dispositivi.

Le loro funzionalità si possono così sintetizzare:

- Notizie online,
- Media sociali,
- Strumenti di produttività,
- Mappe e navigatori GPS,
- Giochi ed intrattenimento,
- Ebooks.

Inoltre è possibile citare anche le app di sistema che permettono la gestione dei componenti del sistema e di impostare altre funzionalità.

### <span id="page-49-2"></span>**Comprendere che le applicazioni si ottengono a partire da "app store". Identificare i più comuni "app store" per i dispositivi mobili. (S.4.3.2)**

Per poter utilizzare le App è necessario installarle come un qualsiasi software. A differenza dei più comuni programmi presenti su un computer, che sono file eseguibili, le app possono essere installate principalmente a partire da un "App store", ovvero un negozio online, attraverso il quale è possibile scegliere le app da installare.

I più diffusi app store sono legati inevitabilmente ai diversi sistemi operativi: Apple App Store per iOS, Google Play per i sistemi Android, Windows App Store per i sistemi Windows Phone.

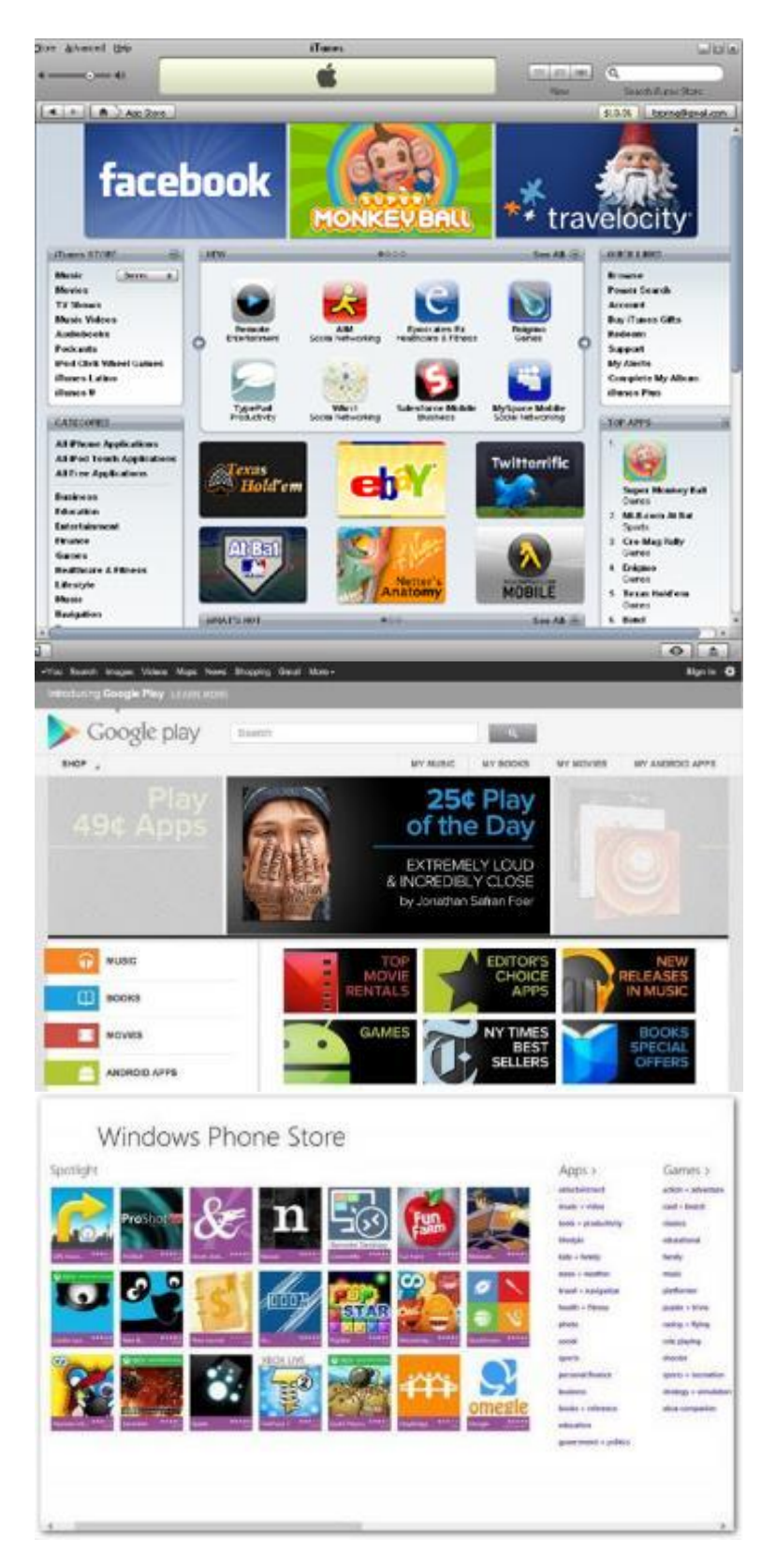

<span id="page-50-0"></span>**Cercare un'applicazione per un dispositivo mobile in un "app store". Riconoscere che potrebbero esservi dei costi di acquisto, uso associati all'applicazione. (S.4.3.3)**

Per poter effettuare la ricerca di una App occorre avviare lo store del proprio dispositivo. In questo modo si accede a tutte le app a disposizione. In ogni store sono presenti delle categorie per l'organizzazione e la suddivisione delle app. Per poter effettuare una ricerca è sufficiente andare nell'apposita area e cliccare sulla lente di ingrandimento.

A questo punto è possibile scegliere una app dall'elenco visualizzato: ogni app store permette di visionare anche le recensioni degli utenti, la descrizione dell'app e la tipologia della sua licenza.

Alcune app sono disponibili gratuitamente, altre invece sono utilizzabili dopo aver versato una quota di utilizzo.

#### <span id="page-51-0"></span>**Installare, disinstallare un'applicazione su un dispositivo mobile. (S.4.3.4)**

Le app che si sceglie di installare vengono scaricate e installate automaticamente dal dispositivo dopo aver premuto il pulsante Installa. Alcuni app store richiedono la password dell'utente per poterne verificare l'autenticità.

La rimozione di una app è un'operazione che si può fare dopo averla selezionata dal proprio dispositivo e aver scelto l'opzione disinstalla o rimuovi.

#### <span id="page-51-1"></span>**Aggiornare applicazioni su un dispositivo mobile. (S.4.3.5)**

Solitamente l'aggiornamento delle app e del software di un dispositivo mobile avviene automaticamente quando è disponibile una connessione di rete tramite wireless. Questo avviene perché l'aggiornamento potrebbe occupare in modo massiccio la banda e consumare tutto il servizio dell'operatore 3G.

Per poter impostare le azioni relative alle applicazioni occorre configurare la sezione dedicata alle applicazioni nel menù impostazioni del dispositivo.

#### <span id="page-51-2"></span>**Usare un'applicazione su un dispositivo mobile, quale comunicazione voce o video, media sociali, mappe. (S.4.3.6)**

Nella tabella che segue vengono elencate alcune funzionalità di base per la collaborazione online nei dispositivi mobile:

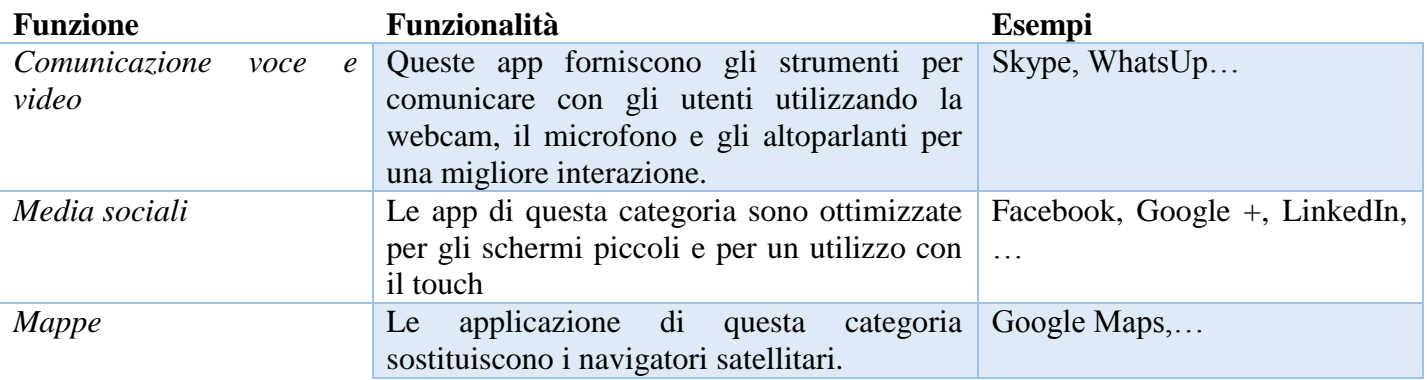

# <span id="page-51-3"></span>Sincronizzazione (S.4.4)

#### <span id="page-51-4"></span>**Comprendere lo scopo della sincronizzazione dei contenuti. (S.4.4.1)**

La sincronizzazione è un processo che permette che gli stessi file siano presenti su due dispositivi e che siano sempre aggiornati.

Grazie alla sincronizzazione è possibile eliminare un file su un dispositivo mobile, come per esempio lo smartphone e poter visualizzare le stesse modifiche anche sugli altri dispositivi collegati e sincronizzati. Quando più dispositivi sono sincronizzati

#### <span id="page-52-0"></span>**Impostare le opzioni di sincronizzazione. (S.4.4.2)**

Le opzioni di sincronizzazione sono relative ad ogni singola App e si impostano all'interno delle opzioni della App in questione. Se si tratta di un sistema Android è possibile configurare direttamente dalla voce sincronizzazione del menù impostazioni le opzioni relative alla app della suite Google.

<span id="page-52-1"></span>**Sincronizzare i dispositivi mobili con posta elettronica, calendario, altri dispositivi. (S.4.4.3)**

Come già detto precedentemente è possibile sincronizzare tutti i dispositivi mobili che si utilizzano per una miglior ottimizzazione delle risorse. Ecco come funziona la sincronizzazione sui principali servizi affrontati:

- Posta elettronica: la sincronizzazione della posta elettronica permette che siano sincronizzati i messaggi ricevuti, inviati, le bozze e i messaggi eliminati o archiviati. Inoltre si sincronizzerà anche l'elenco dei contatti.
- Calendario: attraverso questa sincronizzazione vengono sincronizzati gli eventi, le modifiche agli stessi, e gli elenchi di utenti a cui sono stati inviati gli eventi.
- Altri dispositivi: Per la sincronizzazione con altri dispositivi mobile permette la sincronizzazione dei file, delle impostazioni e dei dati memorizzati.